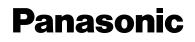

## **Operating Instructions**

### **Network Camera**

## Model No. BL-C30

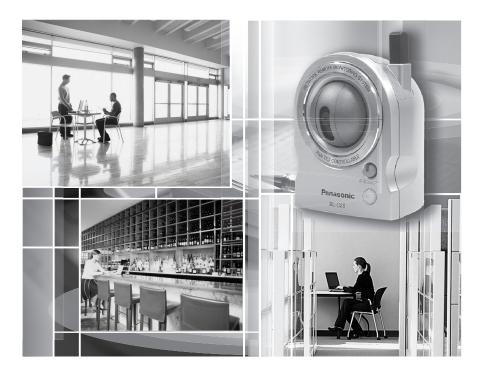

Please read this manual before using and save this manual for future reference.

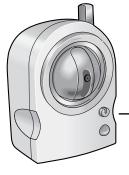

### **Main Features**

#### Wireless Communication

Network Camera corresponds to the wireless system based on IEEE 802.11b/g. Wireless installation will play an increasing role in flexible mounting. Communication via Ethernet cable is also available. Encryption establishes the security on the wireless network.

#### Various remote monitoring features

- Pyroelectric infrared sensor<sup>-1</sup> detects temperature differences caused by a human body or animals.
- Detection can let camera transfer images by E-mail or FTP<sup>2</sup>.
- Color night view mode (auto-adjusted) enables the camera to display images even in 1 lx illuminance<sup>3</sup>.

#### Monitoring from PC or mobile phone

- The camera images can be monitored over the Internet.
- Pan/tilt operation can move the lens horizontally from -50 ° to +50 ° and vertically from -40 ° to +10 °.

#### Privacy mode

- Privacy mode hides the lens into the unit to protect privacy.
- Pressing the privacy button on the front of the camera switches privacy mode on or off with a single touch.

| Privacy         |  | Monitoring                | Purpose            |
|-----------------|--|---------------------------|--------------------|
| Privacy mode On |  | Disabled                  | Protecting privacy |
| Monitoring Off  |  | Enabled Remote monitoring |                    |

<sup>&</sup>lt;sup>-1</sup> The sensor uses pyroelectric effect. Due to the effects of environment temperature, direct sunlight or air conditioner, it may detect the temperature differences by mistake, or the detection range may be shortened.

<sup>&</sup>lt;sup>2</sup> It may take some time to transfer images depending on the network condition.

<sup>&</sup>lt;sup>3</sup> 1 Ix is the brightness about 2.5 m away from auxiliary fluorescent light. Color night view mode slows down the frame rate, and images may blur when viewing a moving object or using the pan/tilt operation.

#### Easy installation using UPnP™ (Universal Plug and Play)

When connecting the camera with a UPnP<sup>™</sup> enabled router, the camera automatically configures its network settings.

\* Some UPnP<sup>™</sup> enabled routers cannot configure the camera automatically. In this case, the router needs to be configured manually. Ask the router manufacturer how to configure it. See Panasonic Network Camera support website at

http://panasonic.co.jp/pcc/products/en/netwkcam/ for more information.

#### Supporting Viewnetcam.com service

Viewnetcam.com service allows you to access the camera over the Internet with your favorite domain name (e.g. bob.viewnetcam.com) instead of a global IP address.

 Viewnetcam.com service is the service for Panasonic Network Camera. See Viewnetcam.com website (http://www.viewnetcam.com) for more information.

#### Multi-Language Display

Top page, Single Camera and Multi-Camera page can be displayed in English, French, German, Italian, Spanish, Russian, Simplified Chinese or Japanese. If you select English or Japanese, all pages can be changed. But if you select other language, the Setup, Maintenance and Support pages are displayed only in English.

#### System Requirements for your PC

Your PC (Personal Computer) and network must meet the following technical specifications for the camera to work properly.

| ltem                                                                                                    | Description                                                       |  |  |  |
|----------------------------------------------------------------------------------------------------|-------------------------------------------------------------------|--|--|--|
| Operating<br>System         Microsoft® Windows® XP, Microsoft® Windows® 2000           Microsoft® Windows® Me, Microsoft® Windows® 98SE |                                                                   |  |  |  |
| CPU                                                                                                    | Pentium <sup>®</sup> III (500 MHz or greater is recommended.)     |  |  |  |
| Protocol TCP/IP protocol (HTTP, TCP, UDP, IP, DNS, ARP, ICM                                                                             |                                                                   |  |  |  |
| Interface                                                                                                    | 10/100 Mbps network interface installed                           |  |  |  |
| Web Browser                                                                                                    | Internet Explorer 6.0 or later (Not included on the Setup CD-ROM) |  |  |  |

#### <u>Note</u>

See Panasonic Network Camera support website at http://panasonic.co.jp/pcc/products/en/netwkcam/ for the latest information about web browser.

#### Trademarks

- Adobe, Acrobat and Reader are either registered trademarks or trademarks of Adobe Systems Incorporated in the United States and/or other countries.
- Microsoft, Windows, Hotmail and ActiveX are either registered trademarks or trademarks of Microsoft Corporation in the United States and/or other countries.
- Pentium is a trademark or registered trademark of Intel Corporation or its subsidiaries in the United States and other countries.
- Screen shots reprinted with permission from Microsoft Corporation.
- All other trademarks identified herein are the property of their respective owners.

#### Abbreviations

- UPnP is the abbreviation for "Universal Plug and Play".
- "Network Camera" is called "Camera" in this Operating Instructions.

#### **IMPORTANT SAFETY INSTRUCTIONS**

When using this unit, basic safety precautions should always be followed to reduce the risk of fire, electric shock, or personal injury.

- **1.** Read and understand all instructions.
- **2.** Keep these instructions.
- 3. Heed all warnings.
- 4. Follow all instructions.
- **5.** After taking away the dust on the lens, wipe the lens with a cotton bud.
- **6.** Do not install near any heat sources such as radiators, heat registers, stoves, or other devices (including amplifiers) that produce heat.
- Protect the AC adaptor cord and AC cord from being walked on or pinched particularly at plugs, convenience receptacles, and the point where they exit from the unit.
- **8.** The AC cord is used as the main disconnect device, ensure that the socketoutlet is located/installed near the equipment and is easily accessible.
- **9.** Do not touch the unit, AC adaptor, AC adaptor cord or AC cord during lightning storms.
- **10.** Unplug the unit when unused for long periods of time.
- Refer all servicing to qualified service personnel. Servicing is required when the unit has been damaged in any way, such as the AC adaptor cord, AC cord or plug is damaged, the unit does not operate normally, or has been dropped.
- **12.** Prolonged exposure to direct sunlight or halogen light may damage CMOS sensor.
- **13.** The camera is intended for indoor use only. Please check local regulations as outdoor use of the wireless feature is restricted in some countries/areas.

#### User Name and Password Protection

The use of a unique User Name and secret Password is an important tool that will help limit unauthorized individuals from accessing the camera. If you choose to disable this tool, and choose not to limit access by use of a User Name and Password, this may result in access to the camera by unauthorized individuals. (See page 49)

#### SAVE THESE INSTRUCTIONS

### **Table of Contents**

| 1                                       | Camera Monitoring                                                                                                    | 8              |
|-----------------------------------------|----------------------------------------------------------------------------------------------------|----------------|
| 1.1                                     | Accessing the Camera                                                                                                    | 8              |
| 1.2<br>1.2.1<br>1.2.2<br>1.2.3<br>1.2.4 | Viewing Single Camera page<br>Image Auto Centering (Click to Center)<br>Capturing a Still Image<br>Using Operation Bar<br>Setting Home Position/Sensor Position/Preset Button | 14<br>15<br>16 |
| 1.3                                     | Viewing Multi-Camera page                                                                                                    | 22             |
| 1.4<br>1.4.1<br>1.5                     | Viewing Buffered Image page<br>Deleting Buffered Images<br>Viewing Still Images on Your Mobile Phone                                                                          | 25             |
| 2                                       | Various Camera Features                                                                                                    | 28             |
| 2.1                                     | Using Camera Features                                                                                                    | 28             |
| 2.2                                     | Connecting the Camera to Your Network                                                                                                    | 31             |
| 2.3                                     | Using Wireless LAN                                                                                                    | 36             |
| 2.4                                     | Using UPnP™ (Universal Plug and Play)                                                                                                    | 40             |
| 2.5                                     | Registering with the Viewnetcam.com service                                                                                                    | 41             |
| 2.6                                     | Setting Date and Time                                                                                                    | 43             |
| 2.7                                     | Changing Camera Settings                                                                                                    | 45             |
| 2.8                                     | Changing Authentication Setting and Administrator User Nar<br>and Password                                                                                                    |                |
| 2.9                                     | Logging in to the Camera                                                                                                    | 52             |
| 2.10                                    | Creating, Modifying or Deleting General Users                                                                                                    | 53             |
| 2.11                                    | Changing Initial Settings on the Single Camera page or the N Camera page                                                                                                    |                |
| 2.12                                    | Configuring Multiple Cameras                                                                                                    | 58             |
| 2.13                                    | Buffering or Transferring Images by Timer                                                                                                    | 60             |
| 2.14                                    | Buffering or Transferring Images by Sensor                                                                                                    | 68             |
| 2.15                                    | Specifying Operation Time                                                                                                    | 78             |
| 2.16                                    | Changing Indicator Display                                                                                                    | 80             |
| 2.17                                    | Enabling Privacy Mode                                                                                                    | 81             |

| 3     | Camera Maintenance                                         | 82  |
|-------|------------------------------------------------------------|-----|
| 3.1   | Maintenance page                                           |     |
| 3.1.1 | Confirming the Status                                      | 83  |
| 3.1.2 | Confirming the Wireless Status                             | 83  |
| 3.1.3 | Restarting the Camera                                      |     |
| 3.1.4 | Updating the Camera Firmware                               |     |
| 3.1.5 | Creating Configuration File                                |     |
| 3.1.6 | Loading Settings from a Configuration File                 |     |
|       | Resetting the Camera to Factory Default                    |     |
| 3.2   | Support page                                               |     |
| 3.2.1 | Seeing Help page                                           |     |
| 3.2.2 | Seeing Wireless Help page<br>Seeing Product Information    |     |
| 3.2.3 | Seeing Support Information                                 |     |
| 3.3   | FACTORY DEFAULT RESET Button                               |     |
| 3.4   | Default Setting List                                       | 94  |
| 3.5   | Cleaning                                                   | 102 |
| 3.5.1 | Cleaning the Main Unit                                     |     |
| 3.5.2 | Cleaning the Lens                                          |     |
| 3.6   | Setting an IP Address on Your PC                           |     |
| 3.7   | Using Setup Program                                        |     |
| 3.8   | Setting Your PC                                            |     |
| 3.8.1 | Setting the Proxy Server Settings on Web Browser           |     |
| 3.8.2 | Setting UPnP™ to Display Camera Shortcut in My Network PI  |     |
| 3.8.3 | Setting the Internet Temporary File Setting on Web Browser | 110 |
| 3.9   | ASCII Character Table                                      | 111 |
| 3.10  | File Size and Number of Buffered Images                    | 112 |
| 3.11  | Specifications                                             |     |
| Inde  | ex                                                         | 115 |
|       |                                                            |     |

### 1 Camera Monitoring

### 1.1 Accessing the Camera

- 1. Start up the web browser on your PC.
- Enter "<u>http://IP Address (or URL):Port Number</u>" on the address bar, and press [Enter] on the keyboard.
  - E.g. http://192.168.0.253:50000 (or http://XXXXX.viewnetcam.com:50000)
  - When port number is 80 (default), you do not need to enter port number. See page 33 for details about port number.
  - If the camera image is not displayed, see page 25 of the Installation/ Troubleshooting.
- **3.** The Enter Network Password window is displayed, and enter the user name and password that were set, and click [OK].

#### <u>Note</u>

When [Permit access from guest users] is set on the Security: Administrator page, the authentication window will not be displayed.

**4.** Click the following tabs to display each page.

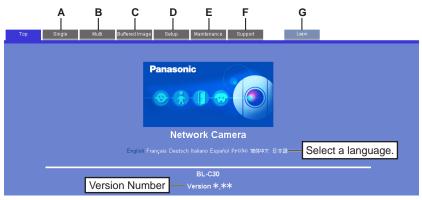

- A To Single Camera page (page 10)
- C To Buffered Image page (page 24)
- E To Maintenance page (page 82)
- G To log in to the camera (page 52)
- B To Multi-Camera page (page 22)
- D To Setup page (page 28)
- F To Support page (page 91)

#### <u>Note</u>

When users other than an administrator are accessing the camera, the [Setup] and [Maintenance] tab will not be displayed. Additionally, When [Do not permit access from guest users] is set on the Security:Administrator page, the [Login] tab will not be displayed.

5. Close the web browser.

### 1.2 Viewing Single Camera page

- **1.** Access the camera (see page 8).
  - The Top page is displayed.
- **2.** Click the [Single] tab at the top of the page.
  - When the Security Warning window is displayed, click [Yes] (see page 11).
  - See page 12 for the Security Warning window when using Microsoft Windows XP Service Pack 2.

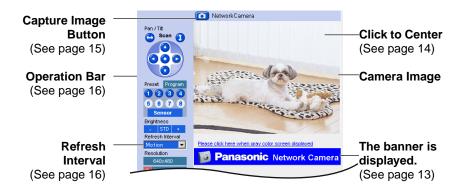

3. Close the web browser.

#### <u>Notes</u>

- While viewing images under florescent lighting, the image may appear noisy or experience flicker if the incorrect AC power setting was selected. Select the frequency that is used in your area. (see page 45).
- Refresh interval is [Motion] by default. You can change it on the operation bar (see page 16).
- Refresh interval may change depending on the network condition, PC performance and what object you view.
- When displaying video (Motion JPEG), the camera allows up to 20 simultaneous accesses. When trying more than 20 accesses, the 21st user will see a gray screen. (Maximum 20 accesses for a Buffered Image page too.)
- If the video (Motion JPEG) display is limited (see page 55), the video will be changed to refreshing still images.

- To reduce the data traffic, the video can be automatically changed to refreshing still images (see page 55).
- To display the Single Camera page directly, add it to the [Favorites] on the web browser.
- Refresh interval may slow down depending on the network condition or the number of accessing users.
- When viewing a dark image, Color Night View mode automatically starts. The image will be brighter, but the refresh interval may slow down and image quality may decrease.
- The image may stop refreshing because the wireless communication can be disconnected depending on the environment.

#### **Security Warning window**

To view a video (Motion JPEG), ActiveX<sup>®</sup> Controls must be installed. When trying to display a video for the first time, Security Warning window will be displayed. When using Windows XP or Windows 2000, log in as an administrator to install it.

| Security Warning | ×                                                                              |
|------------------|--------------------------------------------------------------------------------|
|                  | Do you want to install and run<br>"http://****.******************************* |
|                  | Yes <u>No</u> More Into                                                        |

## If you cannot install ActiveX Controls or you cannot see the video in the Internet Explorer

- Click [Tools]→[Internet Options]→[Security] tab and click [Custom level] on the web browser.
  - (1) Check "Prompt" in "Download signed ActiveX Controls".
  - (2) Check "Enable" in "Run ActiveX Controls and plug-ins".
  - ActiveX Controls can be installed from the file on the Setup CD-ROM.
    - (1) Restart the PC.

•

- (2) Confirm that Internet Explorer is closed.
- (3) Double-click "ocx\ActiveXInst.exe" on the Setup CD-ROM.

#### Notes

- When the IP address was changed for the camera, enter it on the address bar.
- Video may not be displayed quickly. Wait for a while.
- If you use a proxy server, set the web browser not to access the proxy server (see page 107).
- In some corporate network environments a firewall may be used for security purposes. It is possible that this may prevent motion video from being displayed. In this situation we suggest:
  - Contact your network administrator.
  - Try using regularly refreshed images.

#### Security Warning window on Microsoft Windows XP Service Pack 2

To view a video (Motion JPEG), ActiveX Controls must be installed.

Follow the steps shown below to install ActiveX Controls.

 Click the warning displayed above the tabs, and click [Install ActiveX Control...].

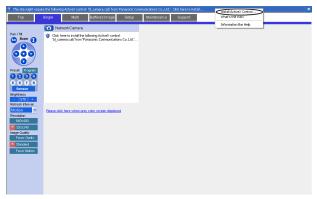

#### 2. Click [Install].

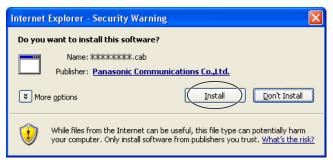

#### The Banner

When the camera accesses the Internet, the banner displays product information about cameras or announcements about the latest firmware, etc. from Panasonic. Whether or not to display the banner can be set at Banner Display (see page 55).

#### <u>Notes</u>

- The banner is displayed when [Yes] is checked for Allow Access from the Internet on the Automatic Setup page, or when [Enable] is checked for Auto Port Forwarding on the UPnP page for the Connection Mode of Static or DHCP.
- Even if [Yes] is checked for Allow Access from the Internet on the Automatic Setup page, or [Enable] is checked for Auto Port Forwarding on the UPnP page for the Connection Mode of Static or DHCP, when the camera is not connected to the Internet, is displayed.

### 1.2.1 Image Auto Centering (Click to Center)

When you click a certain point on the camera image, the point is centered on the image.

1. Move the cursor to the desired point.

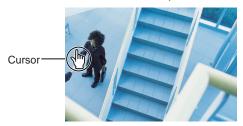

- 2. Click it.
  - The clicked point is centered.
  - See page 17 for the pan/tilt operation.

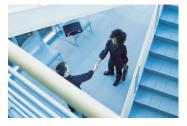

#### <u>Notes</u>

- When End Display appears on the operation bar, Click to Center does not work beyond the pan/tilt end (see page 16).
- The clicked position may slightly miss the center depending on the lens direction.
- If a user is restricted to level 1 or 2 on the General User page (see page 53), Click to Center does not work.

### 1.2.2 Capturing a Still Image

A still image can be saved on your PC.

- **1.** Operate pan/tilt and select a resolution to display an image.
- 2. Click the capture image button.

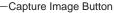

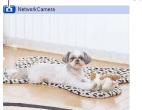

- The camera image opens in another window.
- 3. Right-click the image, and select [Save Picture As...].

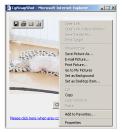

- Save as dialog box is displayed.
- 4. Specify a folder, and click [Save].
  - Camera image is saved in the folder.
- 5. Click [Close].

### 1.2.3 Using Operation Bar

| Left End                                            | End Display<br>and Preset<br>Display:                      | When the pan/tilt has reached the end (Left<br>End, Right End, Up End and Down End), End<br>Display appears. When clicking a preset button,<br>the preset name appears. |  |  |
|-----------------------------------------------------|------------------------------------------------------------|----------------------------------------------------------------------------------------------------|--|--|
| Pan / Tilt                                          | –Pan/Tilt<br>Scan:                                         | Moves the lens throughout the horizontal ( $\bigcirc$ ) or vertical ( $\bigcirc$ ) range, and returns to the original position.                                         |  |  |
| 000-                                                | └-Pan/Tilt/                                                | Controls lens direction.                                                                                                    |  |  |
|                                                     | Home<br>Position:                                          | Pan ( C: Left, C: Right), Tilt ( C: Up,                                                                                                    |  |  |
| Preset Program                                      |                                                            | $oldsymbol{O}$ : Down) and Home Position ( $oldsymbol{O}$ : Center)                                                                                                    |  |  |
| 1 2 3 4<br>5 6 7 8<br>Sensor                        | _Preset<br>Button:                                         | Applies the camera direction to a preset position. You can preset 8 positions (see page 18—page 21).                                                                    |  |  |
| Brightness<br>- STD +<br>Refresh Interval<br>Motion | Sensor<br>Position:<br>Brightness:<br>Refresh<br>Interval: | When the sensor detects a temperature<br>difference, the camera can be set up to turn to<br>this position. Only an administrator can operate<br>it (see page 18).       |  |  |
| Resolution<br>640x480<br>* 320x240                  |                                                            | Changes brightness in nine steps including [STD] (Standard). Clicking [-] or [+] changes the image brightness.                                                          |  |  |
| Favor Clarity                                       |                                                            | Sets a refresh interval. (Motion—60-second interval)                                                                                                    |  |  |
| Favor Motion                                        | -Resolution:                                               | Selects [640 x 480] or [320 x 240] (default) pixels.                                                                                                    |  |  |
|                                                     | Image                                                      | Selects the image quality.                                                                                                    |  |  |
|                                                     | Quality:                                                   | • [Favor Clarity] optimizes the image for good clarity.                                                                                                    |  |  |
|                                                     |                                                            | <ul> <li>[Standard] keeps the standard quality.<br/>(default)</li> </ul>                                                                                                |  |  |
|                                                     |                                                            | <ul> <li>[Favor Motion] optimizes the image for<br/>motion display.</li> </ul>                                                                                          |  |  |

#### <u>Note</u>

When the camera image is not displayed correctly, click [Refresh] at the tool bar on the web browser. The image will be refreshed.

#### **Pan/Tilt Operation**

Pan/tilt scan buttons automatically move the lens horizontally from -50 ° to +50 ° and vertically from -40 ° to +10 ° and return the lens to the original position. Each pan/tilt arrow moves the lens Up, Down, Right or Left, and the home position button moves it to the home position.

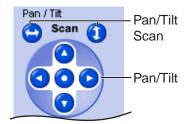

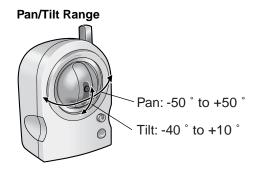

#### <u>Note</u>

Do not apply pressure to the pan/tilt portion of the camera. Any forced movement can damage the internal mechanism.

#### 1.2.4 Setting Home Position/Sensor Position/Preset Button

#### **Registering Home Position/Sensor Position**

A home position or sensor position can be registered. When restarted, the camera takes a home position. If the Lens Position When Triggered setting is set (see page 69), the camera takes a sensor position after the pyroelectric infrared sensor detects temperature differences.

- 1. Click [Program].
  - [Program] switches to [Cancel]. Click [Cancel] to quit without saving changes.
- **2.** Pan and tilt the camera to a desired position.
- **3.** Click the home position button or the sensor position button.
- **4.** Click [Save] to register, or click [Back] and [Cancel] to cancel.
  - If "Success!" is displayed, click [Back].

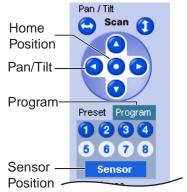

#### **Registering a Preset Button**

8 preset buttons can be registered. Preset buttons (1—4) are registered 1: Upper Left, 2: Upper Right, 3: Lower Left and 4: Lower Right. These buttons can be changed (see page 21).

- Registered buttons are shown in blue.
- Unregistered buttons are shown in white.
- 1. Click [Program].
  - [Program] switches to [Cancel]. Click [Cancel] to quit without saving changes.
- **2.** Pan and tilt the camera to a desired position.
- **3.** Click a preset button (1—8) to register. E.g.:

Setting "Middle" for the preset 5.

- 4. Enter the preset name.
  - Maximum 15 characters.
  - Enter ASCII characters (see page 111) or characters in each language. But [Space], ["], ['], [&], [<] and [>] are not available.
- 5. Click [Save] to register, or click [Back] and [Cancel] to cancel.
  - If "Success!" is displayed, click [Back].

#### <u>Notes</u>

- When registering preset buttons, the camera also saves brightness and white balance settings.
- Only an administrator can register preset buttons.

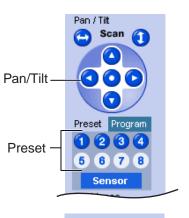

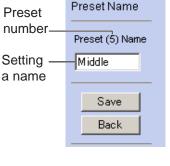

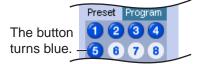

#### **Viewing the Image**

- 1. Click the home position, sensor position or registered preset button.
  - The camera takes each position, and the image is displayed.

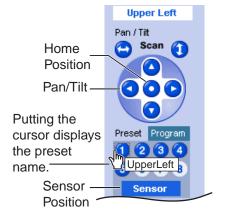

#### **Changing or Deleting the Settings**

- 1. Click [Program].
  - [Program] switches to [Cancel].
     Click [Cancel] to quit without saving changes.
- **2.** Pan and tilt the camera to a desired position.
  - When deleting, this step is not necessary.
- **3.** Click the home position, sensor position or a preset button (1—8).
- **4.** Click [Save] after setting the preset name or click [Delete].
  - If you quit to change or delete settings, click [Back], and then [Cancel].
  - If "Success!" is displayed, click [Back].

#### <u>Note</u>

The home position or the sensor position cannot be deleted, and these position names cannot be changed either.

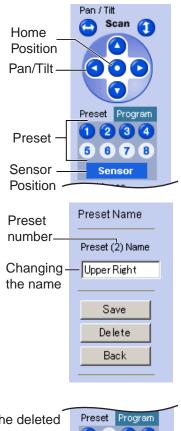

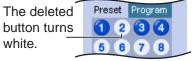

### 1.3 Viewing Multi-Camera page

To view multiple cameras on the Multi-Camera page, you need to configure each camera on the Multi-Camera Setup page (see page 58).

- **1.** Access the camera (see page 8).
  - The Top page is displayed.
- **2.** Click the [Multi] tab at the top of the page.

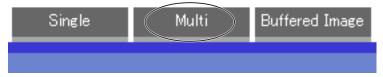

• Multi-Camera page can display up to 12 camera images.

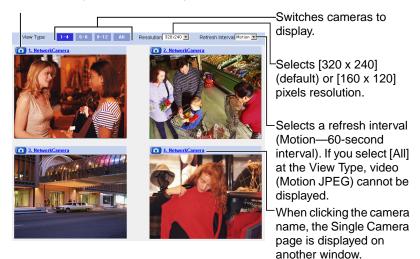

Capture Image Button (See page 15)

3. Close the web browser.

#### <u>Notes</u>

- When selecting [All] at the View Type, all images are displayed in 160 x 120 pixels resolution.
- 640 x 480 pixels image cannot be displayed on the Multi-Camera page.
- When viewing video (Motion JPEG), we recommend using an Ethernet switching hub instead of the repeater hub to prevent degradation in video display.
- Due to the network congestion or the number of accesses, the refresh interval may slow down.
- When the refresh interval is slow, restrict the bandwidth on the Network page (see page 35). The refresh interval may be improved.
- If the video (Motion JPEG) display is limited (see page 55), the video will be changed to refreshing still images.
- To reduce the data traffic, the video (Motion JPEG) can be automatically changed to refreshing still images (see page 55).
- When viewing 4 cameras on the Multi-Camera page, you may need 3 to 4 Mbps bandwidth. If the bandwidth is not enough, the refresh interval may slow down.

#### When the image is not displayed on the Multi-Camera page

- Confirm that the Internet IP address is specified for each camera and that each camera is connected to the Internet. For Internet access, local IP addresses (192.168.xxx.xxx) cannot be used.
- Confirm the settings on the Multi-Camera Setup page (see page 58).
- Confirm that the web browser is not accessing the proxy server (see page 107).

#### How to save a still image to your PC

#### On the Single Camera or Multi-Camera page

• A still image can be saved using the capture image button (see page 15).

#### On the Buffered Image page

 A still image can be saved on the Buffered Image page, if you are not playing images on it. Put the cursor on the image, and right-click it. Then select [Save Picture As...].

## When setting [Do not permit unregistered users] on the Security: Administrator page

- An authentication window is displayed in camera access. Enter the administrator's or the general user's user name and password.
- When you view the images on the Multi-Camera page, all authentication windows of the configured cameras are displayed. Enter the administrator's or the general user's user name and password registered for each camera.

### 1.4 Viewing Buffered Image page

To buffer the images on the internal memory, you need to set up image transfer settings (see page 60 or page 68). You can view buffered images on this Buffered Image page.

- **1.** Access the camera (see page 8).
  - The Top page is displayed.
- 2. Click the [Buffered Image] tab at the top of the page.

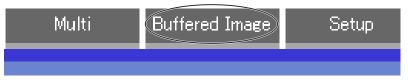

**3.** Click the trigger number.

The trigger number is displayed (see page 60 or page 68).

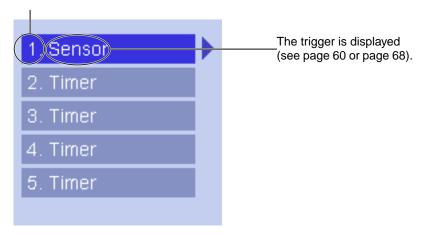

4. Display images clicking buttons below.

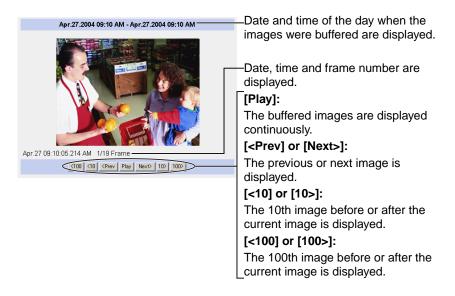

#### Notes

- Date, Time and frame number are not displayed in play mode.
- Maximum number of buffered images change depending on resolution, image quality and what object the camera buffers. At the 320 x 240 pixels resolution and the standard quality, the camera buffers about 250 frames (see page 112). (If 3 trigger settings are enabled, the internal memory capacity is divided into 3 sections. In this case, each trigger can buffer about 80 frames.)

### 1.4.1 Deleting Buffered Images

If you intend to delete images for each transfer condition, click [Delete Buffered Images] on the Image Buffer/Transfer page (see page 60 or page 68).

#### <u>Notes</u>

- When you change settings (except for Enable/Disable settings) on the Image Buffer/Transfer page, the buffered images only for that trigger will be deleted.
- The following operations also delete all buffered images.
  - Turning off the camera.
  - Saving the Date and Time page.
  - Restarting, updating firmware or resetting the camera to factory default.
  - Changing the Enable/Disable settings of Image Buffer/Transfer (see page 60 or page 68).

### 1.5 Viewing Still Images on Your Mobile Phone

You can view still images over the Internet from a compatible mobile phone. Enter "<u>http://IP address (or URL):Port Number/mobile</u>" on a mobile phone and press [OK].

• When the port number is set to 80 (default), it is not required.

E.g. http://XXX.XXX.XXX.XXX:50000/mobile (or XXXXX.viewnetcam.com:50000/mobile)

- The Internet access to the camera must be allowed for mobile phone access.
- When an authentication window is displayed, enter the administrator's or the general user's user name and password.
- A still image is displayed. (Video [Motion JPEG] cannot be displayed.)

|                                                                                                    | <ul> <li>Pressing 2, 4, 6 or 8 on the mobile phones allows<br/>you to pan or tilt the camera in four directions:<br/>Left, Up, Down or Right.</li> </ul>        |
|----------------------------------------------------------------------------------------------------|----------------------------------------------------------------------------------------------------|
| Contraction of the second                                                                           | Pressing 5 will refresh the image.                                                                                                    |
| (4)L(2)U(8)D(6)R<br>(5)Refresh<br>(0)Resolution                                                     | $\begin{bmatrix} -160 \text{ x } 120 \text{ resolution is displayed at the first} \\ access. Pressing 0 switches the resolution to 320 \\ x 240. \end{bmatrix}$ |
| Home Position<br>(1)" UpperLeft"                                                                    | Executing [Home Position] moves the lens to the home position.                                                                                                  |
| (3) <u>"UpperRight"</u><br>(7) <u>"LowerLeft"</u><br>(9) <u>"LowerRight"</u>                        | —Pressing 1, 3, 7 or 9 on the keypad allows you to<br>use the first four registered preset buttons.                                                             |
| <u>"Preset5"</u><br><u>"Preset6"</u><br><u>"Preset7"</u><br><u>"Preset8"</u><br><u>Privacy Mode</u> | —Registered presets 5—8 are available by activating the link on the mobile phone page.                                                                          |

If you execute [Privacy Mode] here, the camera switches to privacy mode. To disable it, access the camera again and execute [Disable Privacy Mode] (see page 81).

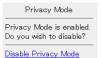

#### <u>Notes</u>

- If the image is not displayed properly, try the following 2 URLs.
  - <u>http:// IP address(or URL):Port Number/mobileh</u> for HTML. (or XXXXX.viewnetcam.com:50000/mobileh)
  - <u>http:// IP address(or URL):Port Number/mobilex</u> for XHTML. (or XXXXX.viewnetcam.com:50000/mobilex)
- Only an administrator can control privacy mode.
- In privacy mode, sensor and timer image buffer/transfer features also are stopped.
- When executing [Privacy Mode] while setting [Allowing unregistered users] on the Security: Administrator page (see page 49), an authentication window is displayed. Log in to the camera as an administrator.
- If the users are restricted to level 1 or 2 on the General User page (see page 53), the users do not see some kinds of buttons.
- When pan/tilt reaches the end, the keypad number and character disappear. E.g.: The pan reaches the left end.

(4)L(2)U(8)D(6)R (4)L" disappears. (2)U(8)D(6)R

- Some mobile phones are not compatible with Panasonic Network Cameras. Some phones may allow viewing only on port 80, and some may not support password authentication. See the Panasonic Network Camera support website at http://panasonic.co.jp/pcc/products/en/netwkcam/ for a mobile phone model list, and the compatibility level which has been verified with the Panasonic Network Camera.
- Some mobile phones display images not at the specified resolution but at a decreased size.

#### Stopping E-mail Transfer by the Mobile Phone Operation

Executing privacy mode on a mobile phone operation can stop E-mail transfer.

- **1.** Access the camera from a mobile phone (see page 26) and log in to the camera as an administrator.
- 2. Execute [Privacy Mode] (see page 26).
  - The camera switches to privacy mode and stops E-mail transfer (Image Buffer/Transfer).

### 2 Various Camera Features

### 2.1 Using Camera Features

- **1.** Access the camera (see page 8).
  - The Top page is displayed.

#### <u>Notes</u>

- When [Permit access from guest users] is set on the Security: Administrator page, click [Login] tab and log in as an administrator.
- When users other than an administrator are accessing the camera, the [Setup] and [Maintenance] tabs are not displayed.
- **2.** Click [Setup] tab at the top of the page.

|                                  | Тор                                                 | Single | Multi                                           | Buffered Image                                                                                 | Setup        | Maintenance       | Support    |                                 |         |
|----------------------------------|-----------------------------------------------------|--------|-------------------------------------------------|------------------------------------------------------------------------------------------------|--------------|-------------------|------------|---------------------------------|---------|
| (1)—                             | Basic                                               |        |                                                 |                                                                                                |              | Network           |            |                                 |         |
| (2) —<br>(3) —<br>(4) —<br>(5) — | Wireless<br>UPnP<br>Viewnetcam.com<br>Date and Time |        | Select "Autor<br>automatically<br>Select "Stati | ork configuration.<br>matic Setup" if you<br>/.<br>c" if you wish to as<br>P" if you are using | sign a stati | c IP address to f | the camera |                                 |         |
| (6) —                            | Camera                                              |        | Connection                                      | n Mode                                                                                         |              |                   |            |                                 |         |
|                                  | Account                                             |        | Connecti                                        | on Mode                                                                                        |              | Current Setting   |            |                                 |         |
| (7) —                            | Administrator                                       |        | Automati                                        | c Setup                                                                                        |              | х                 | Conf       | igure network settings automa   | tically |
| (8) —                            | General User                                        |        | Static                                          |                                                                                                |              |                   | Assi       | gn static IP address to the cam | era.    |
|                                  | Advanced                                            |        | DHCP                                            |                                                                                                |              |                   | Get I      | P address from DHCP server      |         |
| (9)                              | Image Display                                       |        |                                                 |                                                                                                |              |                   |            |                                 |         |
| (10)-                            | Multi-Camera                                        |        |                                                 |                                                                                                |              |                   |            |                                 |         |
| (11)-                            | Buffer/Transfer                                     |        |                                                 |                                                                                                |              |                   |            |                                 |         |
| (12) –                           | Operation Time                                      |        |                                                 |                                                                                                |              |                   |            |                                 |         |
| (13)-                            | Indicator Control                                   |        |                                                 |                                                                                                |              |                   |            |                                 |         |
| (14)-                            | Privacy Mode                                        |        |                                                 |                                                                                                |              |                   |            |                                 |         |

#### Basic

| (1)  | Network                    | Configures the network settings such as connection mode to connect the camera to the network (see page 31).                                                                     |
|------|----------------------------|----------------------------------------------------------------------------------------------------|
| (2)  | Wireless                   | Configures wireless network (see page 36).                                                                                                    |
| (3)  | UPnP                       | Enables automatic port forwarding or shortcut to the camera (see page 40).                                                                                                    |
| (4)  | Viewnetcam.<br>com         | Registers with the Viewnetcam.com service (see page 41).                                                                                                    |
| (5)  | Date and Time              | Sets the date and time, automatic time adjustment and adjust clock for daylight saving time settings (see page 43).                                                             |
| (6)  | Camera                     | Sets camera name, white balance, AC power source frequency and pan/tilt range (see page 45).                                                                                    |
| Acco | ount                       |                                                                                                    |
| (7)  | Administrator <sup>1</sup> | Sets authentication setting and administrator security (user name and password) (see page 49).                                                                                  |
| (8)  | General User <sup>™</sup>  | Sets general user security (user name and password) and general user's feature restriction (see page 53).                                                                       |
| Adva | inced                      |                                                                                                    |
| (9)  | Image Display              | Sets resolution, image quality and refresh interval of Single<br>Camera and Multi-Camera page, Limit Continuous Motion<br>JPEG <sup>-1</sup> language and banner (see page 55). |
| (10) | Multi-Camera <sup>n</sup>  | Sets the camera IP address or host name, camera name on the Multi-Camera page (maximum 12 cameras) (see page 58).                                                               |
| (11) | Buffer/Transfer            | Sets image buffer or transfer by timer or sensor. (See page 60 or page 68).                                                                                                    |
| (12) | Operation<br>Time          | Sets time period to display camera images (see page 78).                                                                                                    |

<sup>1</sup> If you change [Administrator], [General User], [Limit Continuous Motion JPEG] or [Multi-Camera Setup page] settings, changes will not be applied to the video (Motion JPEG) viewers. Restart the camera to make changes applied to all video viewers.

- (13) Indicator Sets indicator display (see page 80). Control
- (14) **Privacy Mode** Enables privacy mode (see page 81).

### 2.2 Connecting the Camera to Your Network

The Network page offers three options to configure the camera.

- [Automatic Setup] automatically assigns an unused IP address to the camera, and uses UPnP™ to configure your router.
- [Static] allows the user to use a specific IP address.
- [DHCP] is offered for ISPs who require this option.
- 1. Click [Network] on the Setup page.
- **2.** Select a connection mode.

| Connection Mode                  |                                |                          |  |  |
|----------------------------------|--------------------------------|--------------------------|--|--|
| Connection Mode                  |                                | Current Setting          |  |  |
| Automatic Setup                  | Normally sets Automatic Setup. |                          |  |  |
| Static Uses a static IP address. |                                |                          |  |  |
| DHCP                             | Uses                           | SP DHCP server function. |  |  |

- Each page is displayed (see page 31—page 32).
- **3.** Enter each parameter in the proper data field.

#### Automatic Setup

The camera automatically obtains the network settings (subnet mask, default gateway and DNS server address) utilizing a DHCP feature on the router. The camera also automatically searches the unused IP address on your network. If you select [Yes] at the Allow Access from the Internet, the camera automatically enables port forwarding by using UPnP<sup>TM</sup>. In this case, the camera automatically searches the unused port number on your network in the order of 80 and from 50000 to 50050.

| Allow Access from the Internet |      |        |
|--------------------------------|------|--------|
| C Yes                          |      |        |
| No                             |      |        |
| Max. Bandwidth Usage           |      |        |
| Un limited 💌                   |      |        |
| Connection Type                |      |        |
| Auto Negotiation 💌             |      |        |
|                                |      |        |
|                                | Save | Cancel |

• Clicking [Cancel] takes you back to the previous page without saving changes.

| DHCP Setup                 |                 | Static Setup               |                 |  |
|----------------------------|-----------------|----------------------------|-----------------|--|
| Network Configuration from | ı Setup Program | Network Configuration from | n Setup Program |  |
| 🔽 Enable                   |                 | I Enable                   |                 |  |
| Internet Connection        |                 | Internet Connection        |                 |  |
| Port No.                   | 80              | Port No.                   | 80              |  |
| Host Name                  |                 | IP Address                 | 192.168.0.253   |  |
|                            |                 | Subnet Mask                | 255.255.255.0   |  |
| Default Gateway            |                 | Default Gateway            |                 |  |
| Default Gateway            |                 | Default Gateway            |                 |  |
| DNS                        |                 | DNS                        |                 |  |
| DNS Server 1               |                 | DNS Server 1               |                 |  |
| DNS Server 2               |                 | DNS Server 2               |                 |  |
| Max. Bandwidth Usage       |                 | Max. Bandwidth Usage       |                 |  |
| Unlimited 💌                |                 | Unlimited 💌                |                 |  |
| Connection Type            |                 | Connection Type            |                 |  |
| Auto Negotiation 💌         |                 | Auto Negotiation           |                 |  |
|                            | Save Cancel     |                            | Save Cancel     |  |

- ٠ saving changes.
- 4. Click [Save] when finished.
  - New settings are saved. •
  - When finished, the following page is displayed.

| New settings are saved.                                                                                                    |  |
|----------------------------------------------------------------------------------------------------|--|
| New settings are saved. Please restart the camera.<br>Note:(1)All the buffered images will be erased when restarted.<br>(2)Please use Setup Program to find out the camera on your network when you select<br>"Automatic Setup" or "DHCP". |  |
|                                                                                                    |  |

#### Note

..

The current network settings are shown on the Status page in the Maintenance section (see page 83).

# Clicking [Cancel] takes you back to the previous page without

#### 5. Click [Restart].

- The camera restarts, and the Top page is displayed.
- If the camera is restarted, all buffered images on the internal memory are deleted.
- Checking [Yes] for [Allow Access from the Internet] on [Automatic Setup] may not display the Top page, because the port number may change. Use the Setup Program to access the camera.

#### <u>Note</u>

When you do not know the camera IP address while setting [Automatic Setup] or [DHCP Setup], you can search the camera IP address by using the Setup Program (see page 104).

| Setting                                                              | Description                                                                                                    |
|----------------------------------------------------------------------|----------------------------------------------------------------------------------------------------|
| Allow Access from<br>the Internet<br>(Automatic Setup<br>Only)       | <ul> <li>Allow Access from the Internet setting automatically<br/>configures the router's Port Forwarding setting (some<br/>routers call it "Address Translation", "Static IP<br/>Masquerade", "Virtual Server" or "Port Mapping"). To<br/>enable Internet access to the camera, check [Yes]. In this<br/>case, the camera automatically searches the unused port<br/>number on your network in the order of 80 and from 50000<br/>to 50050. To disable Internet access to the camera, check<br/>[No].</li> </ul> |
| Network<br>Configuration from<br>Setup Program<br>(Static/DHCP Only) | <ul> <li>If you prohibit the Setup Program from changing the<br/>network settings, clear the check box.</li> </ul>                                                                                                    |
| Port Number<br>(Static/DHCP Only)                                    | <ul> <li>You can set the camera port number (80 by default). When you use multiple cameras with a router on your network, each camera must be assigned its own port number (see page 13 "1.5 Connecting the Camera to a Router Not Supporting UPnP™" in the Installation/Troubleshooting).</li> <li>Do not set the following port numbers.<br/>E.g., FTP: 20 and 21, Telnet: 23, SMTP: 25, DNS: 53, POP3: 110, HTTPS:443, ICQ: 4000 and IRC: 6661—6667.</li> <li>Enter only the number (1—65535).</li> </ul>      |
|                                                                      | <ul> <li>Some ISPs do not allow you to use port 80. Ask your ISP<br/>or network administrator about the accessible port number<br/>over the Internet.</li> </ul>                                                                                                    |

| Setting                                                               | Description                                                                                                    |
|-----------------------------------------------------------------------|----------------------------------------------------------------------------------------------------|
| <ul> <li>IP address</li> <li>Subnet Mask<br/>(Static Only)</li> </ul> | <ul> <li>If your ISP or network administrator specifies the IP address and subnet mask, enter them in each data field.</li> <li>If you use the camera on the LAN, set the IP address in the same subnet mask as your PC (see page 103).</li> <li>Set 4 digits (0—255) and 3 periods such as "192.168.0.253". But "0.0.0.0" and "255.255.255.255" are not available.</li> </ul>                                                                                                    |
| Host Name<br>(DHCP Only)                                              | <ul> <li>If your ISP uses the DHCP function which automatically assigns the IP address to the camera, enter the ISP-assigned host name. (Host name may be used as an authentication.)</li> <li>Enter ASCII characters for the host name (see page 111). But [Space], ["], [\], [&amp;], [&lt;] and [&gt;] are not available.</li> </ul>                                                                                                    |
| Default Gateway <sup>11</sup><br>(Static/DHCP Only)                   | <ul> <li>If you have the assigned Default Gateway address by your ISP or network administrator, enter it in this data field.</li> <li>Set 4 digits (0—255) and 3 periods such as "192.168.0.253". But "0.0.0.0" and "255.255.255.255" are not available.</li> </ul>                                                                                                    |
| DNS Server<br>Address <sup>*1</sup><br>(Static/DHCP Only)             | <ul> <li>DNS server address is required in the following conditions.</li> <li>Transferring camera images by E-mail or FTP</li> <li>Setting cameras by their host names on the Multi-Camera Setup page</li> <li>Using the Viewnetcam.com service</li> <li>If you have the assigned DNS server addresses by your ISP or network administrator, enter them in this data field. They usually have two addresses.</li> <li>Set 4 digits (0—255) and 3 periods such as "192.168.0.253". But "0.0.0.0" and "255.255.255.255" are not available.</li> </ul> |

| Setting                 | Description                                                                                                    |
|-------------------------|----------------------------------------------------------------------------------------------------|
| Max. Bandwidth<br>Usage | <ul> <li>The bandwidth can be restricted.</li> <li>Select the maximum bandwidth usage from [Unlimited] to [0.1 Mbps].</li> </ul>                                                                                                    |
|                         | Note                                                                                                    |
|                         | Set the maximum bandwidth usage seeing the following<br>file sizes. These are examples for a JPEG file with a<br>standard image quality. File sizes may change depending<br>on the image quality or how bright the object is.<br>160 x 120 pixels: About 3 KB (24 Kbit)<br>320 x 240 pixels: About 10 KB (80 Kbit)<br>640 x 480 pixels: About 18 KB (144 Kbit) |
| Connection Type         | • Normally, Select [Auto Negotiation]. For the wireless connection, [Auto Negotiation] must be selected. If you cannot access the camera, see page 25 "The Top page is not displayed." in the Installation/Troubleshooting.                                                                                                    |

<sup>11</sup> If you automatically obtain the IP address from the DHCP server, you do not need to set it.

### 2.3 Using Wireless LAN

Wireless communication is possible by adjusting the settings of the wireless LAN to those for the wireless router. Take a note of the settings and save them for reference. For more information about wireless setting, please refer to http:// panasonic.co.jp/pcc/products/en/netwkcam/technic/wireless/cam\_set.html

- **1.** Click [Wireless] on the Setup page.
- 2. Set each parameter for the Wireless Configuration.

| Wireless Configuration |                    |                                                 |  |  |
|------------------------|--------------------|-------------------------------------------------|--|--|
|                        | SSID               | BLC30 жжжж                                      |  |  |
|                        | Communication mode | © 802.11b<br>© 802.11b/g<br>© 802.11g exclusive |  |  |

| Setting               | Description                                                                                                    |
|-----------------------|----------------------------------------------------------------------------------------------------|
| SSID                  | • The SSID must be set to match the SSID your wireless router or wireless LAN uses. The SSID is limited to 32 characters (alpha numeric) and is case sensitive.                                                                                                    |
| Communication<br>mode | <ul> <li>In "802.11b", there are a lot of 802.11b-compliant products<br/>and they are inexpensive. They are widely prevalent, so<br/>"802.11b" is useful when using your existing wireless<br/>devices.</li> <li>"802.11b/g" supports both 802.11b and 802.11g wireless<br/>LAN standards. It is the communication mode that is easy<br/>to install on your existing wireless LAN.</li> </ul> |
|                       | <ul> <li>"802.11g exclusive" communicates using 802.11g only. It does not support the mixed standard mode of 802.11b/g, so it allows the use of original features of 802.11g."</li> </ul>                                                                                                    |

<sup>1</sup> Even if "802.11g exclusive" is in use, the existence of other wireless devices using 2.4 GHz bandwidth —including 802.11b wireless devices— may make the baud rate of 802.11g slower.

**3.** Set each parameter for the Encryption.

| Encryption |                            |
|------------|----------------------------|
| Cipher     | No encryption              |
| © WEPKey1  | ASCII13characters 128bit 💌 |
| C WEPKey2  | ASCII13characters 128bit   |
| O WEPKey3  | ASCII13characters 128bit   |
| © WEPKey4  | ASCII13characters 128bit 💌 |
|            | Save Cancel                |
|            |                            |

| Setting       | Description                                                                                                    |                                        |  |  |  |
|---------------|----------------------------------------------------------------------------------------------------|----------------------------------------|--|--|--|
| Cipher        | <ul> <li>Select encrypting or not encrypting.</li> <li>To prevent unauthorized users from reading data, selecting<br/>[WEP] is recommended.</li> </ul>                                                                                                    |                                        |  |  |  |
| WEP Selection | Checked WEPKey is used as a standard WEPKey. Check the same number as the router.                                                                                                    |                                        |  |  |  |
| WEPKey1—4     | <ul> <li>Select one from [HEX, 10 characters 64 bit], [HEX, 26 characters 128 bit], [HEX, 32 characters 152 bit], [ASCII 5 characters 64 bit], [ASCII 13 characters 128 bit] or [ASCII 16 characters 152 bit] on the list.</li> <li>Selecting [WEP] at Cipher enables you to set WEPKey1—4. One or all of the four keys can be set. Check the same key number as set to the wireless router, and set the same key as at the wireless router.</li> </ul> |                                        |  |  |  |
|               | <example><br/>HEX, 10 characters 64 bit : 012345abcd</example>                                                                                                    |                                        |  |  |  |
|               | HEX, 26 characters 128 bit                                                                                                    | : 0123456789abcdef012<br>345abcd       |  |  |  |
|               | HEX, 32 characters 152 bit                                                                                                    | : 0123456789abcdef012<br>3456789abcdef |  |  |  |
|               | ASCII 5 characters 64 bit                                                                                                    | : 012yz                                |  |  |  |
|               | ASCII 13 characters 128 bit                                                                                                    | : 0123456uvwxyz                        |  |  |  |
|               | ASCII 16 characters 152 bit                                                                                                    | : 0123456789uvwxyz                     |  |  |  |

### <u>Notes</u>

- Some wireless devices do not support the WEP 152 bit.
- The camera supports only the open system authentication. If the wireless router or access point is set to shared key authentication, set it to auto or open system.
- 4. Click [Save] when finished.
  - New settings are saved.
  - When finished, "Success!" is displayed.
- 5. Click [Go to Wireless configuration page].
  - The Wireless page is displayed.
- 6. Set the switch to WIRELESS.

### Notes

- Encryption is a help to protect data within wireless LAN from third parties.
- Enter both the MAC addresses for the camera itself and the camera's wireless module to enable the MAC address filtering feature on the wireless router. The wireless module MAC address is one value higher than the camera MAC address.
- It takes about 1 minute for the new settings to be effective.
- It is not possible to access the camera simultaneously by both wired and wireless connection.
- To communicate using wireless connection, set up the camera by using wired connection and set the switch from wired to wireless as shown below.

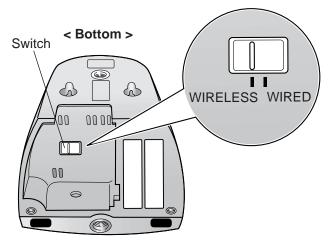

• When you switch wired to wireless or vice versa, restart the camera. Some routers also may need to be restarted after switching.

# 2.4 Using UPnP<sup>™</sup> (Universal Plug and Play)

UPnP<sup>TM</sup> can automatically configure your router to be accessed from the Internet. In order to use this feature, your router needs to support this feature and it must be enabled. Most router manufacturers disable this feature as the default setting. See **http://panasonic.co.jp/pcc/products/en/netwkcam/** for details and see your router's manual for how to enable UPnP<sup>TM</sup>. After the UPnP<sup>TM</sup> is enabled on the router, set [Enable] for auto port forwarding.

- 1. Click [UPnP] on the Setup page.
- 2. Set up UPnP.

| Auto | Port Forwarding                  |        |  |  |
|------|----------------------------------|--------|--|--|
|      | C Enable                         |        |  |  |
|      | <ul> <li>Disable</li> </ul>      |        |  |  |
|      |                                  |        |  |  |
| Disp | olay Shortcut Icon in My Network | Places |  |  |
|      | • Enable                         |        |  |  |
|      | C Disable                        |        |  |  |
|      |                                  |        |  |  |
|      |                                  | Save   |  |  |

| Setting                        | Description                                                                                                    |  |  |
|--------------------------------|----------------------------------------------------------------------------------------------------|--|--|
| Auto Port<br>Forwarding        | <ul> <li>If the network setting is [Static] or [DHCP], enabling auto<br/>port forwarding allows you to access the camera from the<br/>Internet.</li> </ul> |  |  |
|                                | <u>Note</u>                                                                                                    |  |  |
|                                | If the network setting is [Automatic Setup], enable [Allow<br>Access from the Internet] on the Network page (see page<br>33).                              |  |  |
| Display Shortcut<br>Icon in My | <ul> <li>Enabling it displays a shortcut to the camera in the My<br/>Network Places folder.</li> </ul>                                                     |  |  |
| Network Places                 | <u>Note</u>                                                                                                    |  |  |
|                                | If you use Windows XP or Windows Me, this feature is available. Enable UPnP™ Windows component before using this feature (see page 110).                   |  |  |

- 3. Click [Save] when finished.
  - New settings are saved.
  - When finished, "Success!" is displayed.
- 4. Click [Go to UPnP page].
  - The UPnP page is displayed.

## 2.5 Registering with the Viewnetcam.com service

Viewnetcam.com is a free service (dynamic DNS service) that allows you to assign an easy-to-remember name to the camera, similar to your favorite website. Viewnetcam.com also allows you to easily access the camera, even when your ISP changes the IP address. Panasonic Communications recommends you to register with it for the Internet access to the camera. See http://www.viewnetcam.com for details about the Viewnetcam.com service.

- **1.** Click [Viewnetcam.com] on the Setup page.
- 2. Check [Enable].

| Vi | Viewnetcam.com configuration |             |  |  |  |  |
|----|------------------------------|-------------|--|--|--|--|
|    | Enable                       |             |  |  |  |  |
|    | Personal (Camera) URL        |             |  |  |  |  |
|    | Your Account Link            |             |  |  |  |  |
| _  |                              |             |  |  |  |  |
|    |                              | Save Cancel |  |  |  |  |

Clicking [Cancel] cancels your settings without saving changes.

| Setting                  | Description                                                                                                    |  |  |
|--------------------------|----------------------------------------------------------------------------------------------------|--|--|
| Enable                   | <ul> <li>Check [Enable] to register with the Viewnetcam.com<br/>service. If you clear the box, the Viewnetcam.com service<br/>stops.</li> </ul>                                        |  |  |
| Personal<br>(Camera) URL | <ul> <li>The camera's personal URL will be displayed after you<br/>register with the Viewnetcam.com service.</li> </ul>                                                                |  |  |
| Your Account<br>Link     | <ul> <li>The URL is displayed to register with the Viewnetcam.com<br/>service. Clicking [Your Account Link] item name displays<br/>the Viewnetcam.com registration website.</li> </ul> |  |  |

- **3.** Click [Save] when finished.
  - New settings are saved.
  - When finished, "Success!" is displayed.
- 4. Click [Go to Viewnetcam.com page].
  - The Viewnetcam.com page is displayed.
- 5. Click [Your Account Link].
  - The Viewnetcam.com registration website is displayed.

#### <u>Notes</u>

- When the Viewnetcam.com registration website is not displayed, confirm that the URL is displayed in the right column of the Your Account Link. If the URL is not displayed, follow the procedures below.
  - 1. Wait for a while, and click [Refresh] on the web browser.
  - 2. Confirm that your network (your PC and camera) is connected to the Internet.
- Personal (Camera) URL is available after you registered with the Viewnetcam.com service.
- If port forwarding is not enabled or your network is not connected to the Internet, the Viewnetcam.com service is not available.
- 6. Register with the Viewnetcam.com service following the website.
  - The Viewnetcam.com page is displayed.
- 7. Access the camera with a registered URL from the Internet (see page 8).
  - When the Top page is displayed, the Viewnetcam.com registration is complete.

### <u>Notes</u>

- It may take a maximum of 30 minutes for the registered URL to work.
- If "Expired" is displayed at the Personal (Camera) URL on the Viewnetcam.com page or at the Camera URL in the DDNS on the Status page, restart the camera. After that, confirm that your registered URL is displayed on their pages.

## **Confirming the Internet access**

Due to the router specifications, the image may not be displayed even if you access the camera from your PC on the same LAN as the camera. In this case, access the camera following procedures.

- Accessing from the PC on another network (see page 8)
- Accessing from your mobile phone (see page 26)

## 2.6 Setting Date and Time

The Date and Time page allows you to set date and time. Date and time are used for image buffer/transfer, operation time and time stamps on the buffered image.

## <u>Note</u>

Saving the date and time settings deletes all buffered images.

- 1. Click [Date and Time] on the Setup page.
- 2. Set each parameter.
  - Set [Automatic Time Adjustment] to synchronize the time automatically with an NTP server.

| Time Setting                          |                                                   |  |  |  |  |  |  |
|---------------------------------------|---------------------------------------------------|--|--|--|--|--|--|
| Date                                  | Month Feb 💌 Day 7 💌 Year 05 💌                     |  |  |  |  |  |  |
| Format                                | AM/PM 24H                                         |  |  |  |  |  |  |
| Time                                  | Hour 7 💌 Minute 0 💌 🛛 AM 💌                        |  |  |  |  |  |  |
| Automatic Time                        | Adjustment                                        |  |  |  |  |  |  |
| Enable                                |                                                   |  |  |  |  |  |  |
| NTP Server<br>Address or<br>Host Name | Address or                                        |  |  |  |  |  |  |
| Time Zone                             | GMT 00:00 Western Europe Time                     |  |  |  |  |  |  |
| Adjust Clock for                      | Daylight Saving Time                              |  |  |  |  |  |  |
| Enable                                |                                                   |  |  |  |  |  |  |
| Start Day:                            | Month Weekday Hour<br>Mar VLast Sunday V 1 V AM V |  |  |  |  |  |  |
| End Day:                              | Month Weekday Hour<br>Oct V Last Sunday V 1 AM V  |  |  |  |  |  |  |
|                                       |                                                   |  |  |  |  |  |  |
|                                       | Save Cancel                                       |  |  |  |  |  |  |

Clicking [Cancel] cancels your settings without saving changes.

| Setting                                     | Description                                                                                                    |  |  |
|---------------------------------------------|----------------------------------------------------------------------------------------------------|--|--|
| Time Setting                                | <ul> <li>Select date and format (AM/PM or 24 H). These settings<br/>are used for image buffer/transfer, operation time and time<br/>stamps on the buffered image. But E-mail subject and file<br/>name by E-mail or FTP transfer uses only 24 h format.</li> </ul>                                                                                                    |  |  |
| Automatic Time<br>Adjustment                | <ul> <li>NTP (Network Time Protocol) server synchronizes the camera's internal clock. It adjusts automatically every day. Check the box to enable it.</li> <li>Set the NTP server IP address, set 4 digits (0—255) and 3 periods such as "192.168.0.253". But "0.0.0.0" and "255.255.255.255.255" are not available. Or set a host name (1—255 characters).</li> <li>Select your time zone.</li> </ul> |  |  |
|                                             | Note                                                                                                    |  |  |
|                                             | The camera will not synchronize to the NTP server if the<br>time setting from the NTP server moves forward or<br>backward more than 1 hour at a time. This is to protect the<br>camera's time setting from fraudulent NTP server<br>tampering, incorrect time information, etc.                                                                                                    |  |  |
| Adjust Clock for<br>Daylight Saving<br>Time | • During the daylight saving time, the internal clock is turned forward an hour. The clock will shift one hour forward at the set time on the Start Day, and move back one hour at the set time on the End Day. Check the box to enable it.                                                                                                    |  |  |
|                                             | Note                                                                                                    |  |  |
|                                             | An "s" is put between date and time of time stamp when<br>enabling this feature. The time stamp will be attached to<br>the transferred images by the Image Transfer feature.                                                                                                    |  |  |

- 3. Click [Save] when finished.
  - New settings are saved.
  - When finished, "Success!" is displayed.
- 4. Click [Go to Date and Time page].
  - The Date and Time page is displayed.

### <u>Note</u>

Date and time settings become incorrect depending on the length of power-on time or the internal temperature. Using the Automatic Time Adjustment is recommended.

# 2.7 Changing Camera Settings

The Camera page allows you to set the camera name, white balance, AC power source frequency and pan/tilt range.

- 1. Click [Camera] on the Setup page.
- 2. Set each parameter.

| Camera Name          |               |               |  |  |  |
|----------------------|---------------|---------------|--|--|--|
| Camera Name          | NetworkCame   | NetworkCamera |  |  |  |
| White Balance        |               |               |  |  |  |
| White Balance        | Auto          | •             |  |  |  |
| AC Power Source Free | quency        |               |  |  |  |
| ● 50Hz               |               |               |  |  |  |
| © 60Hz               |               |               |  |  |  |
| Pan Range            |               |               |  |  |  |
| Minimum H            | lome Position | Maximum       |  |  |  |
| -50 🔽 degrees 🛛      | 0 🔽 degrees   | +50 💌 degrees |  |  |  |
| Tilt Range           |               |               |  |  |  |
| Minimum H            | lome Position | Maximum       |  |  |  |
| -40 🔽 degrees 🕻      | 0 🔽 degrees   | +10 💌 degrees |  |  |  |
| Save Cancel          |               |               |  |  |  |

• Clicking [Cancel] cancels your settings without saving changes.

| Setting                         | Description                                                                                                    |  |  |  |  |
|---------------------------------|----------------------------------------------------------------------------------------------------|--|--|--|--|
| Camera Name                     | The camera name is displayed on the Single Camera page.<br>Enter ASCII characters (see page 111) or characters in each language (1—15 characters for a 1-byte character and 1—7 characters for a 2-byte character). But [Space], ["], ['], [&], [<], and [>] are not available. |  |  |  |  |
| White Balance                   | Select from the following options.                                                                                                    |  |  |  |  |
|                                 | Auto (default) — Automatic adjustment                                                                                                    |  |  |  |  |
|                                 | Fixed Indoor — Electric bulb (2800 K)                                                                                                    |  |  |  |  |
|                                 | <ul> <li>Fixed Fluorescent — White (3600 K)<br/>(White)</li> </ul>                                                                                                    |  |  |  |  |
|                                 | <ul> <li>Fixed Fluorescent — Daylight (4000 K)<br/>(Daylight)</li> </ul>                                                                                                    |  |  |  |  |
|                                 | • Fixed Outdoor — Solar light (6000 K)                                                                                                    |  |  |  |  |
|                                 | Hold — Setting [Hold] keeps the current white balance.                                                                                                    |  |  |  |  |
|                                 | Note<br>White balance is also saved in the home position, sensor<br>position and preset buttons.                                                                                                    |  |  |  |  |
| AC Power<br>Source<br>Frequency | <ul> <li>In some cases, the image may have noise due to fluorescent light. Select the frequency that is used in your area.</li> <li>50 Hz (default)</li> <li>60 Hz</li> </ul>                                                                                                   |  |  |  |  |
| Pan Range <sup>∗</sup>          | Select from the following options.                                                                                                    |  |  |  |  |
|                                 | Minimum — Current settings, -50—+50                                                                                                    |  |  |  |  |
|                                 | • Home Position <sup>2</sup> — Current settings, -50—+50                                                                                                    |  |  |  |  |
|                                 | Maximum — Current settings, -50—+50                                                                                                    |  |  |  |  |
|                                 | <ul> <li>The values must be selected as minimum ≤ home position ≤ maximum.</li> </ul>                                                                                                    |  |  |  |  |

| Setting                  | Description                        |                                                                 |  |  |  |
|--------------------------|------------------------------------|-----------------------------------------------------------------|--|--|--|
| Tilt Range <sup>*1</sup> | Select from the following options. |                                                                 |  |  |  |
|                          | Minimum                            | — Current settings, -40—+10                                     |  |  |  |
|                          | Home Position <sup>*2</sup>        | — Current settings, -40—+10                                     |  |  |  |
|                          | Maximum                            | Maximum — Current settings, -40—+10                             |  |  |  |
|                          |                                    | The values must be selected as minimum≦ home position≦ maximum. |  |  |  |

- <sup>\*1</sup> See page 48 for details about pan/tilt range settings.
- <sup>2</sup> These home position settings are displayed as you set on page 18.
- **3.** Click [Save] when finished.
  - New settings are saved. If the [Pan Range] or [Tilt Range] settings are changed, the camera turns to the home position.
  - When finished, "Success!" is displayed.
- 4. Click [Go to Camera page].
  - The Camera page is displayed.

## **Specifying Pan/Tilt Range**

- 1. Access the camera (see page 8), and click [Single] at the top of the Top page.
- 2. Open another web browser, and display the Camera page (see page 45).
- 3. Align the Single Camera page and the Camera page side to side.

|   | Pan / Tit         | NetworkCamera                                                                                                    | Came          | Camera Name   |         |             |       |                             |  |
|---|-------------------|----------------------------------------------------------------------------------------------------|---------------|---------------|---------|-------------|-------|-----------------------------|--|
|   | 🕒 Scan 🕧          |                                                                                                    | Car           | mera Name     | N       | letworkCame | ra.   |                             |  |
|   |                   | 1 martine and a second second s | White Balance |               |         |             |       |                             |  |
|   |                   | Jack                                                                                                    | VVF           | ite Balance   |         | Auto        |       | •                           |  |
|   | Preset Program    | And and a start and a start and a                                                                                                    | AC Po         | wer Source Fr | equency |             |       |                             |  |
|   | 1234              |                                                                                                    | ۲             | • 50Hz        |         |             |       |                             |  |
|   | 5 6 7 8<br>Sensor | and a start and a start                                                                                                    | С             | 60Hz          |         |             |       |                             |  |
|   | Brightness        |                                                                                                    | Pan F         | lange         |         |             |       |                             |  |
|   | Refresh Interval  |                                                                                                    | Min           | imum          | Home Po | osition     | Maxim | num                         |  |
| _ | Motion M          | Please click here when gray color screen displayed                                                                                                    | -50           | 💌 degrees     | 0       | degrees     | +50   | <ul> <li>degrees</li> </ul> |  |
|   |                   | Network 1                                                                                                    | Tilt R        | ange          |         |             |       |                             |  |
|   |                   |                                                                                                    | Min           | imum          | Home Po | osition     | Maxim | num                         |  |
|   |                   |                                                                                                    | -40           | 💌 degrees     | 0       | degrees     | +10   | degrees                     |  |
|   |                   |                                                                                                    | _             |               |         |             |       |                             |  |
|   |                   |                                                                                                    |               |               |         | Save        |       | Cancel                      |  |

- **4.** Set the pan/tilt range.
  - Selecting [Current] displays the current angle of the camera. Select each value while adjusting the pan/tilt on the Single Camera page.

#### <u>Note</u>

The values must be selected as minimum  $\leq$  home position  $\leq$  maximum.

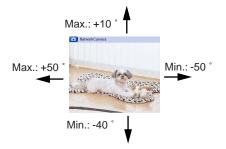

- 5. Click [Save] on the Camera page.
  - New settings are saved. The camera turns to the home position.

## 2.8 Changing Authentication Setting and Administrator User Name and Password

The Security: Administrator page allows you to change authentication, administrator user name and password. The authentication window is displayed, and allows the registered users to access the camera.

### <u>Notes</u>

- If you access the camera for the first time, the window to set administrator user name and password is displayed. Make a note of the user name and password so that you will not forget them.
- The user name and password should be secured at your own responsibility. Pay attention to the following points.
  - Set the user name and password as many characters as possible.
  - Change the password regularly.
- Setting [Permit access from guest users] (permitting access without a User Name or Password) at General Authentication risks the images being viewed by third parties. Control the contents of the images accordingly.

### **IMPORTANT**

- It is important to limit access to the camera by use of a unique User Name and a secret Password. Because the camera is accessed through the Internet it is possible that the camera could be accessed by unknown individuals, including those who are commonly known as "hackers," to whom you do not want to allow access. The use of a unique User Name and a Password known only to you will help insure that only authorized individuals are given access to the camera. You have the option of proceeding without a User Name and Password, but it is strongly recommended that you utilize these protections.
- **1.** Click [Administrator] on the Setup page.
- 2. Set each parameter.

| G | eneral Authentication                         |             |  |  |  |
|---|-----------------------------------------------|-------------|--|--|--|
|   | C Permit access from guest users              |             |  |  |  |
|   | <ul> <li>Do not permit access from</li> </ul> | guest users |  |  |  |
| A | Iministrator Authentication                   |             |  |  |  |
|   | User Name<br>(6 to 15 Characters)             |             |  |  |  |
|   | Password<br>(6 to 15 Characters)              |             |  |  |  |
|   | Retype Password                               |             |  |  |  |
|   |                                               |             |  |  |  |
|   |                                               | Save Cancel |  |  |  |

• Clicking [Cancel] cancels your settings without saving changes.

| Setting                   | Description                                                                                                    |  |  |
|---------------------------|----------------------------------------------------------------------------------------------------|--|--|
| General<br>Authentication | Authentication has 2 phases.                                                                                                    |  |  |
| Aumentication             | <ul> <li>If you set [Permit access from guest users], the camera<br/>does not display the authentication window in camera<br/>access. All guest users can view the image without user<br/>name and password.</li> </ul> |  |  |
|                           | Note                                                                                                    |  |  |
|                           | If you set [Permit access from guest users], [Login] is<br>displayed at the top of the page. After you log in as an<br>administrator (see page 52), you can access the Setup<br>page and the Maintenance page.          |  |  |
|                           | Buffered Image Support Login                                                                                                    |  |  |
|                           | <ul> <li>If you set [Do not permit access from guest users], the<br/>camera displays authentication window in camera access.<br/>Users must enter the user name and password.</li> </ul>                                |  |  |
| User Name/<br>Password    | <ul> <li>User Name (6 to 15 characters): Enter the user name.</li> <li>Password (6 to 15 characters): Enter the password.</li> </ul>                                                                                    |  |  |
|                           | Notes                                                                                                    |  |  |
|                           | • The password must be different from the user name.                                                                                                    |  |  |
|                           | User name and password are case sensitive.                                                                                                    |  |  |
|                           | <ul> <li>Retype Password: Reenter the password.</li> <li>Enter ASCII characters (see page 111). But [Space], ["], ['], [&amp;], [&lt;], [&lt;], [&lt;] and [:] are not available.</li> </ul>                            |  |  |

## <u>Notes</u>

- When setting authentication, set the user name and password, and save them.
- When users other than an administrator are accessing the camera, [Setup] and [Maintenance] tab will not be displayed.
- The user name and password are case sensitive.
- 3. Click [Save] when finished.
  - New settings are saved.
  - When finished, "Success!" is displayed.

- 4. Click [Go to Security: Administrator page].
  - The Security: Administrator page is displayed.

### <u>Note</u>

When the user name and password have been changed, the camera displays an authentication window. Enter the user name and password, and click [OK].

| Enter Nets | vork Passwo   | rd                             | <u>?</u> × |
|------------|---------------|--------------------------------|------------|
| <b>?</b>   | Please type y | our user name and password.    |            |
| 8          | Site:         | Holek Holek Holek              |            |
|            | Realm         | ****                           |            |
|            | User Name     |                                |            |
|            | Password      |                                |            |
|            | 🔲 Save this   | password in your password list |            |
|            |               | OK Can                         | cel        |

## Administrator/General Users/Guest Users

The camera has 3 user levels (administrator, general users and guest users).

| Items                     | Administrator  | General Users                                                         | Guest Users                                                     |
|---------------------------|----------------|-----------------------------------------------------------------------|-----------------------------------------------------------------|
| User Name and<br>Password | Required       | Required                                                              | Not Required                                                    |
| Number of Users           | 1              | 50                                                                    | —                                                               |
| Accessible Pages          | All Pages      | Pages Except For<br>Setup and<br>Maintenance page                     | Pages Except For<br>Setup and<br>Maintenance page               |
| Access Level 1—3          | All Operations | Access level can<br>be set for each<br>general user (see<br>page 53). | Access level can<br>be set for guest<br>users (see page<br>53). |

### <u>Note</u>

Guest users mean unregistered users. Set [Permit access from guest users] on the Security: Administrator page (see page 49).

## 2.9 Logging in to the Camera

If you set [Permit access from guest users] on the Security: Administrator page, [Login] is displayed at the top of the page. After you log in as an administrator, you can access the Setup page and the Maintenance page.

1. Click [Login] at the top of the page.

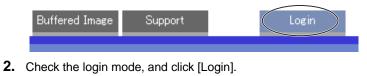

| Select Lo | gin mode    |       |  |
|-----------|-------------|-------|--|
| • Gen     | eral User   |       |  |
| O Adm     | iinistrator |       |  |
|           |             |       |  |
|           |             | Login |  |

### <u>Note</u>

The authentication window is displayed. Enter the user name and password set for General Users or Administrator.

| Enter Nets | vork Passwoi   | 'd                             | <u>?</u> × |
|------------|----------------|--------------------------------|------------|
| <b>?</b> > | Please type yo | our user name and password.    |            |
| 8          | Site:          | water water water              |            |
|            | Realm          | ****                           |            |
|            | User Name      |                                |            |
|            | Password       |                                |            |
|            | 🔲 Save this j  | password in your password list |            |
|            |                | OK Cano                        | cel        |
|            |                |                                |            |

**3.** Enter a valid user name and password according to the Login mode selected in step 2, and click [OK].

## 2.10 Creating, Modifying or Deleting General Users

The General User page allows you to create, modify or delete general users. Up to 50 general users can be registered. The access level is set for each general user. If you set [Permit access from guest users] on the Security: Administrator page, the access level can be set for guest users.

### <u>Note</u>

For general users, the Setup and Maintenance tabs are not displayed.

- 1. Click [General Users] on the Setup page.
- 2. If you create a general user, click [Create].
  - When setting [Do not permit access from guest users]
- When setting [Permit access from guest users]

| User ID List (Max. 50 Users) | User ID List (Max. 50 Users) |        |
|------------------------------|------------------------------|--------|
| Unregistered                 | Guest User                   | Create |
| Modify                       |                              | Modify |
| Delete                       |                              | Delete |

- If you change the settings of general users or guest users, select their name and click [Modify]. The modification page is displayed.
- If you delete a general user, select the name and click [Delete]. The confirmation page is displayed.
- 3. Set each parameter.
  - Settings for a general user

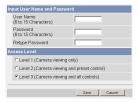

Settings for guest users

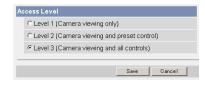

 Clicking [Cancel] takes you back to the previous page without saving changes.

| Setting                | Description                                                                                                    |
|------------------------|----------------------------------------------------------------------------------------------------|
| User ID List           | <ul><li>Up to 50 general users can be registered.</li><li>The list is used to modify or delete general user settings.</li></ul>                                                                                                    |
| User Name/<br>Password | <ul> <li>User Name (6 to 15 characters): Enter the user name.</li> <li>Password (6 to 15 characters): Enter the password.</li> </ul>                                                                                                    |
|                        | <ul> <li>Note<br/>The password must be different from the user name.</li> <li>Retype Password: Reenter the password.</li> <li>Enter ASCII characters (see page 111). But [Space], ["], ['], [&amp;], [&lt;], [&lt;], [&lt;] and [:] are not available.</li> </ul>                       |
| Access Level           | <ul> <li>Access level is set for each general user. Each level offers different operations.</li> <li>Level 1 users view only image.</li> <li>Level 2 users view the image and operate only preset buttons.</li> <li>Level 3 users view the image and control all operations.</li> </ul> |

- 4. Click [Save] when finished.
  - New settings are saved.
  - When finished, "Success!" is displayed.
- 5. Click [Go to General User page].
  - The General User page is displayed.

## 2.11 Changing Initial Settings on the Single Camera page or the Multi-Camera page

The Image Display page allows you to change initial settings (display settings when a user accesses the camera) of image resolution, image quality and refresh interval. You can display a time stamp on the image. The initial language can be selected from eight languages. The banner can be displayed for administrator or general users or both.

- **1.** Click [Image Display] at the top of the page.
- 2. Set each parameter.

| Single Camera                           |             |
|-----------------------------------------|-------------|
| Image Resolution                        | 320x240 💌   |
| Image Quality                           | Standard 💌  |
| Refresh Interval                        | Motion 💌    |
| Multi-Camera                            |             |
| Image Resolution                        | 320x240 💌   |
| Image Quality                           | Standard 🗾  |
| Refresh Interval                        | Motion 💌    |
| Limit Continuous Motion JPE             | G           |
| Limit time of Continuous<br>Motion JPEG | Unlimited   |
| Refresh Interval                        | 30 s 💌      |
| Language                                |             |
| Language                                | English     |
|                                         |             |
| Banner Display                          |             |
| Administrator                           | 🔽 Display   |
| General User                            | 🗹 Display   |
|                                         |             |
|                                         | Save Cancel |

• Clicking [Cancel] cancels your settings without saving changes.

| Setting                                                                                                    | Description                                                                                                    |
|----------------------------------------------------------------------------------------------------|----------------------------------------------------------------------------------------------------|
| Image Resolution                                                                                                 | <ul> <li>Select the image resolution.</li> <li>640 x 480 pixels (Only for the Single Camera page)</li> <li>320 x 240 pixels (default)</li> <li>160 x 120 pixels (Only for the Multi-Camera page)</li> </ul>                                                                                                    |
| Image Quality                                                                                                    | <ul> <li>Select the image quality.</li> <li>[Favor Clarity] optimizes for good quality.</li> <li>[Standard] offers standard quality.</li> <li>[Favor Motion] optimizes for enhanced motion.</li> </ul>                                                                                                    |
| Refresh Interval                                                                                                 | <ul> <li>Select a refresh interval.<br/>(Motion—60-second interval)</li> </ul>                                                                                                    |
| Limit Continuous<br>Motion JPEG<br>Limit time of<br>Continuous<br>Motion JPEG<br>Refresh<br>Interval<br>Language | <ul> <li>Set the time to change the video (Motion JPEG) to still images. (10 seconds—Unlimited)</li> <li>Set a refresh interval after the image is changed to still images. (3-second interval—60-second interval)</li> <li>Select the initial language from English, French,</li> </ul>                                                                                                    |
|                                                                                                    | German, Italian, Spanish, Russian, Simplified Chinese<br>or Japanese. The selected language is displayed as<br>the initial language on the Top, Single Camera, Multi-<br>Camera and Buffered Image pages. If you select<br>English or Japanese, all pages can be changed. But if<br>you select other language, the Setup, Maintenance and<br>Support pages are displayed only in English.                                     |
| Banner Display                                                                                                   | <ul> <li>When the camera accesses the Internet, the banner displays product information about cameras or announcements about the latest firmware, etc. from Panasonic. Checking [Display] for Administrator is particularly recommended.</li> <li>When checked, the banner is displayed for administrator or general users or both.</li> <li>The banner is displayed only on the Single Camera page (see page 10).</li> </ul> |

- 3. Click [Save] when finished.
  - New settings are saved.
  - When finished, "Success!" is displayed.
- 4. Click [Go to Image Display page].
  - The Image Display page is displayed.

## 2.12 Configuring Multiple Cameras

The Multi-Camera Setup page allows you to configure the camera IP addresses and camera names to view multiple images on the Multi-Camera page. These configurations are required to use the Multi-Camera page. Up to 12 cameras can be configured.

- **1.** Click [Multi-Camera] on the Setup page.
- 2. Click Add.

| No. | Display | IP Address or Host Name | Port No. | Camera Name |
|-----|---------|-------------------------|----------|-------------|
| Add |         |                         |          |             |

#### Notes

- If you click the camera number, the modification page is displayed. The camera setting can be modified or deleted on it.
- If you configured multiple cameras, you can change the camera number. Select the number, and click [Move].

| Change Camera Order |         |   |      |  |
|---------------------|---------|---|------|--|
| From No. 1          | To No.1 | • | Move |  |

3. Set each parameter.

| Add Camera                          |             |
|-------------------------------------|-------------|
| Display                             | 🔽 On        |
| IP Address or Host Name             |             |
| Port No.<br>(1 to 65535)            |             |
| Camera Name<br>(1 to 15 characters) |             |
|                                     |             |
|                                     | Save Cancel |

Clicking [Cancel] cancels your settings without saving changes.

| Setting                                                |   | Description                                                  |
|--------------------------------------------------------|---|--------------------------------------------------------------|
| Display                                                | • | Check the box to enable the camera.                          |
| IP Address <sup>*1</sup> or<br>Host Name <sup>*2</sup> | • | Set the IP address or the host name to enable the camera.    |
| Port No.                                               | • | Set the port number (1—65535).                               |
| Camera Name <sup>3</sup>                               | • | This camera name is displayed only on the Multi-Camera page. |

- <sup>11</sup> Set 4 digits (0—255) and 3 periods such as "192.168.0.253". But "0.0.0.0" and "255.255.255.255" are not available.
- <sup>2</sup> Enter ASCII characters for the host name (see page 111). But [Space], ["], ['], [#], [&], [%], [%], [=], [+], [?], [<] and [>] are not available.
   Enter 1—255 characters.
- <sup>3</sup> Enter ASCII characters (see page 111) or characters in each language (1—15 characters for a 1-byte character and 1—7 characters for a 2-byte character). But [Space], ["], ['], [#], [&], [%], [=], [+], [?], [:], [<], and [>] are not available.

## Notes

- If your camera will only be accessed on your local network, use each camera's local IP address and port number.
- If you intend to access your camera from the Internet, you must use each cameras' global IP address and respective port number.
- 4. Click [Save] when finished.
  - New settings are saved.
  - The Multi-Camera Setup page is displayed.

# 2.13 Buffering or Transferring Images by Timer

The Image Buffer/Transfer page allows you to enable image buffer/transfer by Email or FTP.

- **1.** Click [Buffer/Transfer] on the Setup page.
- 2. Click No. to enable buffer/transfer.

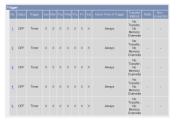

**3.** Check [Enable Image Buffer/Transfer], select [Timer] for trigger, and click [Next>].

| Trigger Setting        |                        |
|------------------------|------------------------|
| Enable Image Buffer/Tr | ransfer                |
| Trigger                | Timer 💌                |
|                        | Delete Buffered Images |
|                        |                        |
|                        | Next > Save Cancel     |

- Click [Delete Buffered Images] to delete this buffered images.
- Click [Save] to save the settings. The buffered images are deleted.
- Clicking [Cancel] takes you back to the Image Buffer/Transfer page without saving changes.

| Setting                         | Description                                                                                                    |
|---------------------------------|----------------------------------------------------------------------------------------------------|
| Enable Image<br>Buffer/Transfer | Check the box to enable the buffer/transfer. Clear the box to disable it.                                                                                                    |
| Trigger                         | <ul> <li>Selecting [Timer] enables the camera to buffer/transfer the image by timer.</li> <li>Selecting [Sensor] enables the camera to buffer/transfer the image by sensor.</li> </ul> |

**4.** Set the time, and click [Next>].

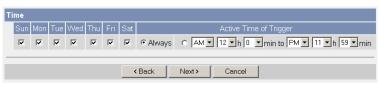

### <u>Note</u>

The timer works by an internal clock. Set the date and time before using timer buffer/transfer (see page 43).

- Clicking [<Back] takes you back to the previous page.
- Clicking [Cancel] takes you back to the Image Buffer/Transfer page without saving changes.

| Setting                   | Description                                                                                                    |
|---------------------------|----------------------------------------------------------------------------------------------------|
| A day of the<br>week      | • Check the box to enable the day. Clear the box to disable it.                                                                                                    |
| Active Time of<br>Trigger | <ul> <li>Select the [Always] option when you do not specify the time<br/>period. If you specify the time period, select the time period<br/>option and set the time period.</li> </ul> |

5. Set the image settings, and click [Next>].

| Image Setting    |                     |       |
|------------------|---------------------|-------|
| Image Resolution | 320×240 💌           |       |
| Image Quality    | Standard 💌          |       |
|                  |                     |       |
|                  | Kext Sack Next > Co | ancel |

- Clicking [<Back] takes you back to the previous page.
- Clicking [Cancel] takes you back to the Image Buffer/Transfer page without saving changes.

| Setting             | Description                                                                                                    |
|---------------------|----------------------------------------------------------------------------------------------------|
| Image<br>Resolution | • Select image resolution (640 x 480, 320 x 240 (default) or 160 x 120 pixels) to buffer or transfer.                                                                                                    |
| Image Quality       | <ul> <li>Select the image quality.         <ul> <li>[Favor Clarity] optimizes for good quality.</li> <li>[Standard] offers standard quality.</li> <li>[Favor Motion] optimizes for enhanced motion.</li> <li>[Mobile Phone] is for a transfer to a mobile phone.</li> </ul> </li> <li>Note         <ul> <li>640 x 480 pixels cannot be set for a transfer to a mobile</li> </ul> </li> </ul> |
|                     | phone.                                                                                                    |

6. Set the image buffer frequencies, and click [Next>].

| _ |
|---|
| 1 |
|   |

- Clicking [<Back] takes you back to the previous page.
- Clicking [Cancel] takes you back to the Image Buffer/Transfer page without saving changes.

| Setting                   | Description                                                                                                  |
|---------------------------|----------------------------------------------------------------------------------------------------|
| Image Buffer<br>Frequency | • Select the image buffer frequency to buffer or transfer the image. (1 image per hour—15 images per second) |

7. Select the transfer method, and click [Next>].

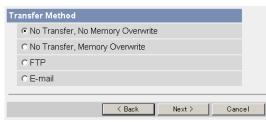

- Clicking [<Back] takes you back to the previous page.
- Clicking [Cancel] takes you back to the Image Buffer/Transfer page without saving changes.

#### <u>Note</u>

If you transfer image by E-mail or FTP, confirm that the default gateway and DNS server addresses are assigned correctly (see page 31).

| Setting                                | Description                                                                                                    |
|----------------------------------------|----------------------------------------------------------------------------------------------------|
| No Transfer, No<br>Memory<br>Overwrite | • If the internal memory is full, the camera stops the buffer.                                                                |
| No Transfer,<br>Memory<br>Overwrite    | <ul> <li>If the internal memory is full, the camera deletes the old<br/>images, and continues to buffer the image.</li> </ul> |
| FTP                                    | <ul> <li>The camera transfers the image to an FTP server (see page 64).</li> </ul>                                            |
| E-mail                                 | • The camera transfers the image by E-mail (see page 65).                                                                     |

## When you set [FTP] for Transfer Method

Select [FTP], and click [Next>]. The following page is displayed.

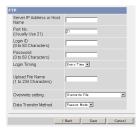

- Clicking [<Back] takes you back to the previous page.
- Clicking [Cancel] takes you back to the Image Buffer/Transfer page without saving changes.

| Setting                                            |   | Description                                                                                                    |
|----------------------------------------------------|---|----------------------------------------------------------------------------------------------------|
| Server IP<br>Address or<br>Host Name <sup>11</sup> | • | If you set the server IP address, set 4 digits (0—255) and 3 periods such as "192.168.0.253". But "0.0.0.0" and "255.255.255.255" are not available. Or set a host name (1—255 characters).                                                                                                    |
| Port No.                                           | • | Enter the number (1—65535). Usually set to 21.                                                                                                    |
| Login ID <sup>*2</sup>                             | • | If your ISP requires a login ID, set it (0—63 characters).                                                                                                    |
| Password <sup>*2</sup>                             | • | If your ISP requires a password, set it (0—63 characters).                                                                                                    |
| Login Timing                                       | • | Select the login timing to an FTP server. If you set [One Time] during 1-minute transfer, the camera logs in to the server only once, and can reduce the time to log in or log out.                                                                                                    |
| Upload File<br>Name <sup>11</sup>                  | • | Set the file name to save on an FTP server. Enter 1—234 characters. Entering "\" creates directories for a file. (E.g. NetworkCamera\image.jpg)                                                                                                    |
| Overwrite<br>setting                               | • | Selecting [Overwrite File] saves and overwrites the image on<br>the server. Selecting [Save as New File with Time Stamp]<br>saves the image attaching time stamps on the file name, and<br>the images are not overwritten.<br>(E.g. image20050101093020500.jpg) Underlined numbers<br>are "9h30min20s500ms on January 1, 2005". The letter "s" is<br>inserted after the day when referring to a summer time zone. |
| Data Transfer<br>Method                            | • | Select [Passive Mode] normally. If FTP does not work, select [Active Mode] and check the operation.                                                                                                    |

- <sup>\*1</sup> But [Space], ["], ['], [&], [<] and [>] are not available.
- <sup>\*2</sup> But ["] is not available.

### When you set [E-mail] for Transfer Method

Select [E-mail], and click [Next>]. The following page is displayed.

| SMTP Server IP Address or<br>Host Name    |     |   |
|-------------------------------------------|-----|---|
| Post Name<br>Port No.<br>(Usually Use 25) | 25  |   |
| POP3 Server IP Address or<br>Host Name    |     |   |
| Port No.<br>(Usually Use 110)             | 110 |   |
| Login ID<br>(8 to 63 Characters)          |     |   |
| Password<br>(8 to 63 Characters)          |     |   |
| Reply E-mail Address                      |     |   |
| Destination<br>E-mail Address 1           |     |   |
| Destination<br>E-mail Address 2           |     |   |
| Destination<br>E-mail Address 3           |     |   |
| Subject<br>(Up to 44 Characters)          |     |   |
| Text<br>(Up to 63 Characters)             |     | × |

- Clicking [<Back] takes you back to the previous page.
- Clicking [Cancel] takes you back to the Image Buffer/Transfer page without saving changes.

### <u>Notes</u>

- The camera works only with an SMTP (Simple Mail Transfer Protocol) server. It does not work with mail servers like "Hotmail<sup>®</sup>" using a web browser.
- The file name by E-mail transfer uses only 24 h format.
   (E.g. image20050101093020500.jpg) Underlined numbers are "9h30min20s500ms on January 1, 2005". The letter "s" is inserted after the day when referring to a summer time zone.

| Setting                                                 | Description                                                                                                    |
|---------------------------------------------------------|----------------------------------------------------------------------------------------------------|
| SMTP Server IP<br>Address or Host<br>Name <sup>-1</sup> | • If you set the server IP address, set 4 digits (0—255) and 3 periods such as "192.168.0.253". But "0.0.0.0" and "255.255.255.255" are not available. Or set a host name (1—255 characters).                               |
| Port No.                                                | • Enter the number (1—65535). Usually set to 25.                                                                                                    |
| POP3 Server IP<br>Address or Host<br>Name <sup>-1</sup> | <ul> <li>If you set the server IP address, set 4 digits (0—255) and<br/>3 periods such as "192.168.0.253". But "0.0.0.0" and<br/>"255.255.255.255" are not available. Or set a host name<br/>(1—255 characters).</li> </ul> |
| Port No.                                                | • Enter the number (1—65535). Usually set to 110.                                                                                                    |

| Setting                                             | Description                                                                                                    |
|-----------------------------------------------------|----------------------------------------------------------------------------------------------------|
| Login ID <sup>12</sup>                              | <ul> <li>If your ISP requires a login ID to log in to a POP3 server,<br/>set it (0—63 characters).</li> </ul>                                                                                                    |
| Password <sup>2</sup>                               | <ul> <li>If your ISP requires a password to log in to a POP3 server,<br/>set it (0—63 characters).</li> </ul>                                                                                                    |
| Reply E-mail<br>Address <sup>-2</sup>               | <ul> <li>Set the sender's E-mail address. We recommend you to<br/>set the administrator's E-mail address.</li> </ul>                                                                                                    |
| Destination E-<br>mail Address <sup>-2</sup><br>1—3 | <ul> <li>Set the destination E-mail address (up to 3).</li> </ul>                                                                                                    |
| Subject <sup>2</sup>                                | <ul> <li>Enter a subject with ASCII characters (see page 111) or characters in each language (0—44 characters for a 1-byte character and 0—22 characters for a 2-byte character). Time in 24h mode is attached on the subject. (E.g. Subject:20050101093020500) Underlined numbers are "9h30min20s500ms on January 1, 2005". The letter "s" is inserted after the day when referring to a summer time zone.</li> </ul> |
| Text                                                | • Enter text with ASCII characters (see page 111) or characters in each language (0—63 characters for a 1-byte character and 0—31 characters for a 2-byte character). But ["] and [end-of-line] key are not available.                                                                                                    |

<sup>1</sup> But [Space], ["], ['], [&], [<] and [>] are not available.

<sup>\*2</sup> But ["] is not available.

8. Confirm the settings, and click [Save].

- New settings are saved. The buffered images are deleted.
- When finished, "Success!" is displayed.

- 9. Click [Go to Image Buffer/Transfer page].
  - The Image Buffer/Transfer page is displayed.

### Notes

- If you set a short interval to transfer image to a mobile phone, many Emails may be sent to it leading to a large phone bill. Therefore, we recommend you to set a long interval. In an emergency situation, the Email transfer can be stopped by enabling privacy mode using a mobile phone (see page 27).
- Buffered images will be deleted by doing the following.
  - Turning off the camera.
  - Saving the settings of Image Buffer/Transfer or Date and Time.
  - Executing [Restart], [Update Firmware] or [Reset to Factory Default].
  - Clicking [Delete Buffered Images] on the Image Buffer/Transfer page (see page 60).

# 2.14 Buffering or Transferring Images by Sensor

The Image Buffer/Transfer page allows you to enable image buffer/transfer by Email or FTP.

- **1.** Click [Buffer/Transfer] on the Setup page.
- 2. Click No. to enable buffer/transfer.

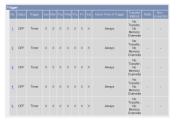

**3.** Check [Enable Image Buffer/Transfer], select [Sensor] for trigger, and click [Next>].

| Trigger Setting        |                        |  |
|------------------------|------------------------|--|
| Enable Image Buffer/Tr | ransfer                |  |
| Trigger                | Sensor 💌               |  |
|                        | Delete Buffered Images |  |
|                        |                        |  |
|                        | Next > Save Cancel     |  |

- Click [Delete Buffered Images] to delete this buffered images.
- Click [Save] to save the settings. The buffered images are deleted.
- Clicking [Cancel] takes you back to the Image Buffer/Transfer page without saving changes.

| Setting                         | Description                                                                                                    |
|---------------------------------|----------------------------------------------------------------------------------------------------|
| Enable Image<br>Buffer/Transfer | Check the box to enable the buffer/transfer. Clear the box to disable it.                                                                                                    |
| Trigger                         | <ul> <li>Selecting [Timer] enables the camera to buffer/transfer the image by timer.</li> <li>Selecting [Sensor] enables the camera to buffer/transfer the image by sensor.</li> </ul> |

**4.** Set the time, and click [Next>].

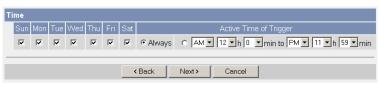

### <u>Note</u>

The timer works by an internal clock. Set the date and time before using timer buffer/transfer (see page 43).

- Clicking [<Back] takes you back to the previous page.
- Clicking [Cancel] takes you back to the Image Buffer/Transfer page without saving changes.

| Setting                   | Description                                                                                                    |
|---------------------------|----------------------------------------------------------------------------------------------------|
| A day of the week         | • Check the box to enable the day. Clear the box to disable it.                                                                                                    |
| Active Time of<br>Trigger | <ul> <li>Select the [Always] option when you do not specify the time period. If you specify the time period, select the time period option and set the time period.</li> <li>Selecting [Sensor] enables the camera to buffer/transfer the image by sensor.</li> </ul> |

5. Set the Lens Position When Triggered setting, and click [Next>].

| Lens Position When Trigge | red           |        |
|---------------------------|---------------|--------|
| When triggered,           | Do not move   | •      |
|                           | (B)           |        |
|                           | < Back Next > | Cancel |

## <u>Note</u>

If you enable the Lens Position When Triggered setting, buffer/transfer starts after the camera turns to the sensor position.

- Clicking [<Back] takes you back to the previous page.
- Clicking [Cancel] takes you back to the Image Buffer/Transfer page without saving changes.

| Setting                         | Description                                                                                                    |  |
|---------------------------------|----------------------------------------------------------------------------------------------------|--|
| Lens Position<br>When Triggered | <ul> <li>Set [Move to sensor position] to move the lens to the<br/>sensor position (see page 18) when the pyroelectric<br/>infrared sensor detects temperature differences.</li> </ul> |  |

6. Set the image settings, and click [Next>].

| Image Setting    |                           |      |
|------------------|---------------------------|------|
| Image Resolution | 320×240 💌                 |      |
| Image Quality    | Standard                  |      |
|                  |                           |      |
|                  | <back next=""> Can</back> | .cel |

- Clicking [<Back] takes you back to the previous page.
- Clicking [Cancel] takes you back to the Image Buffer/Transfer page without saving changes.

| Setting             | Description                                                                                                    |
|---------------------|----------------------------------------------------------------------------------------------------|
| Image<br>Resolution | <ul> <li>Select image resolution (640 x 480, 320 x 240 (default) or<br/>160 x 120 pixels) to buffer or transfer.</li> </ul>                                                                                                    |
| Image Quality       | <ul> <li>Select the image quality.         [Favor Clarity] optimizes for good quality.         [Standard] offers standard quality.         [Favor Motion] optimizes for enhanced motion.         [Mobile Phone] is for a transfer to a mobile phone.     </li> <li>Note         640 x 480 pixels cannot be set for a transfer to a mobile phone.     </li> </ul> |

**7.** Set the image buffer frequencies and sensor deactivation time, and click [Next>].

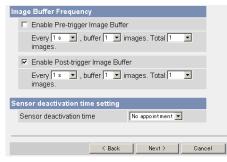

- Clicking [<Back] takes you back to the previous page.
- Clicking [Cancel] takes you back to the Image Buffer/Transfer page without saving changes.

| Setting                                 | Description                                                                                                    |
|-----------------------------------------|----------------------------------------------------------------------------------------------------|
| Enable Pre-<br>trigger Image<br>Buffer  | <ul> <li>Check the box to enable the setting. The camera buffers or<br/>transfers the image right before the pyroelectric infrared<br/>sensor detects temperature differences.</li> </ul>                                         |
|                                         | <ul> <li>Set an interval, number of images to buffer and total<br/>number. The buffered images may not match the total<br/>number due to memory capacity, image resolution, image<br/>quality or what object you view.</li> </ul> |
| Enable Post-<br>trigger Image<br>Buffer | <ul> <li>Check the box to enable the setting. The camera buffers or<br/>transfers the image right after the pyroelectric infrared<br/>sensor detects temperature differences.</li> </ul>                                          |
|                                         | <ul> <li>Set an interval, number of images to buffer and total<br/>number. The buffered images may not match the total<br/>number due to memory capacity, image resolution, image<br/>quality or what object you view.</li> </ul> |

| Setting                        | Description                                                                                                    |
|--------------------------------|----------------------------------------------------------------------------------------------------|
| Sensor<br>deactivation<br>time | <ul> <li>Set the length of time during which the sensor cannot be<br/>triggered after saving images temporarily or transmitting<br/>them. This function is recommended to use not to send too<br/>many E-mails to a mobile phone.</li> </ul>                                                                                                    |
|                                | Note                                                                                                    |
|                                | The internal memory cannot buffer images during Sensor<br>deactivation time. Because of this, images taken before<br>detection are not saved in internal memory, and so cannot<br>be received. Depending on the settings for image buffer/<br>transfer, even if it is set to, for example, take "1 image per<br>second, and store 10 images, before detection", because<br>the images are not stored in internal memory, if the sensor<br>detects something directly after the end of Sensor<br>deactivation time, the images may not be saved. Ten<br>seconds after the end of Sensor deactivation time, images<br>can be received as specified in the settings. |

8. Select the transfer method, and click [Next>].

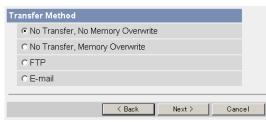

- Clicking [<Back] takes you back to the previous page.
- Clicking [Cancel] takes you back to the Image Buffer/Transfer page without saving changes.

#### <u>Note</u>

If you transfer image by E-mail or FTP, confirm that the default gateway and DNS server addresses are assigned correctly (see page 31).

| Setting                                | Description                                                                                                    |
|----------------------------------------|----------------------------------------------------------------------------------------------------|
| No Transfer, No<br>Memory<br>Overwrite | • If the internal memory is full, the camera stops the buffer.                                                                |
| No Transfer,<br>Memory<br>Overwrite    | <ul> <li>If the internal memory is full, the camera deletes the old<br/>images, and continues to buffer the image.</li> </ul> |
| FTP                                    | <ul> <li>The camera transfers the image to an FTP server (see page 74).</li> </ul>                                            |
| E-mail                                 | • The camera transfers the image by E-mail (see page 75).                                                                     |

### When you set [FTP] for Transfer Method

Select [FTP], and click [Next>]. The following page is displayed.

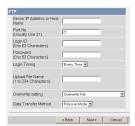

- Clicking [<Back] takes you back to the previous page.
- Clicking [Cancel] takes you back to the Image Buffer/Transfer page without saving changes.

| Setting                                            |   | Description                                                                                                    |
|----------------------------------------------------|---|----------------------------------------------------------------------------------------------------|
| Server IP<br>Address or<br>Host Name <sup>11</sup> | • | If you set the server IP address, set 4 digits (0—255) and 3 periods such as "192.168.0.253". But "0.0.0.0" and "255.255.255.255" are not available. Or set a host name (1—255 characters).                                                                                                    |
| Port No.                                           | • | Enter the number (1—65535). Usually set to 21.                                                                                                    |
| Login ID <sup>*2</sup>                             | • | If your ISP requires a login ID, set it (0—63 characters).                                                                                                    |
| Password <sup>*2</sup>                             | • | If your ISP requires a password, set it (0—63 characters).                                                                                                    |
| Login Timing                                       | • | Select the login timing to an FTP server. If you set [One Time] during 1-minute transfer, the camera logs in to the server only once, and can reduce the time to log in or log out.                                                                                                    |
| Upload File<br>Name <sup>11</sup>                  | • | Set the file name to save on an FTP server. Enter 1—234 characters. Entering "\" creates directories for a file. (E.g. NetworkCamera\image.jpg)                                                                                                    |
| Overwrite<br>setting                               | • | Selecting [Overwrite File] saves and overwrites the image on<br>the server. Selecting [Save as New File with Time Stamp]<br>saves the image attaching time stamps on the file name, and<br>the images are not overwritten.<br>(E.g. image20050101093020500.jpg) Underlined numbers<br>are "9h30min20s500ms on January 1, 2005". The letter "s" is<br>inserted after the day when referring to a summer time zone. |
| Data Transfer<br>Method                            | • | Select [Passive Mode] normally. If FTP does not work, select [Active Mode] and check the operation.                                                                                                    |

- <sup>\*1</sup> But [Space], ["], ['], [&], [<] and [>] are not available.
- <sup>\*2</sup> But ["] is not available.

#### When you set [E-mail] for Transfer Method

Select [E-mail], and click [Next>]. The following page is displayed.

| SMTP Server IP Address or              |     |  |
|----------------------------------------|-----|--|
| Host Name                              |     |  |
| Port No.<br>(Usually Use 25)           | 25  |  |
| POP3 Server IP Address or<br>Host Name |     |  |
| Port No.<br>(Usually Use 110)          | 110 |  |
| Login ID<br>(8 to 63 Characters)       |     |  |
| Password<br>(0 to 63 Characters)       |     |  |
| Reply E-mail Address                   |     |  |
| Destination<br>E-mail Address 1        |     |  |
| Destination<br>E-mail Address 2        |     |  |
| Destination<br>E-mail Address 3        |     |  |
| Subject<br>(Up to 44 Characters)       |     |  |
| Text<br>(Up to 63 Characters)          | ×   |  |

- Clicking [<Back] takes you back to the previous page.
- Clicking [Cancel] takes you back to the Image Buffer/Transfer page without saving changes.

#### <u>Notes</u>

- The camera works only with an SMTP (Simple Mail Transfer Protocol) server. It does not work with mail servers like "Hotmail" using a web browser.
- The file name by E-mail transfer uses only 24 h format.
   (E.g. image20050101093020500.jpg) Underlined numbers are "9h30min20s500ms on January 1, 2005". The letter "s" is inserted after the day when referring to a summer time zone.

| Setting                                                 | Description                                                                                                    |
|---------------------------------------------------------|----------------------------------------------------------------------------------------------------|
| SMTP Server IP<br>Address or Host<br>Name <sup>-1</sup> | <ul> <li>If you set the server IP address, set 4 digits (0—255) and<br/>3 periods such as "192.168.0.253". But "0.0.0.0" and<br/>"255.255.255.255" are not available. Or set a host name<br/>(1—255 characters).</li> </ul> |
| Port No.                                                | • Enter the number (1—65535). Usually set to 25.                                                                                                    |
| POP3 Server IP<br>Address or Host<br>Name <sup>-1</sup> | <ul> <li>If you set the server IP address, set 4 digits (0—255) and<br/>3 periods such as "192.168.0.253". But "0.0.0.0" and<br/>"255.255.255.255" are not available. Or set a host name<br/>(1—255 characters).</li> </ul> |
| Port No.                                                | • Enter the number (1—65535). Usually set to 110.                                                                                                    |

| Setting                                             | Description                                                                                                    |
|-----------------------------------------------------|----------------------------------------------------------------------------------------------------|
| Login ID <sup>.2</sup>                              | <ul> <li>If your ISP requires a login ID to log in to a POP3 server,<br/>set it (0—63 characters).</li> </ul>                                                                                                    |
| Password <sup>12</sup>                              | <ul> <li>If your ISP requires a password to log in to a POP3 server,<br/>set it (0—63 characters).</li> </ul>                                                                                                    |
| Reply E-mail<br>Address <sup>2</sup>                | <ul> <li>Set the sender's E-mail address. We recommend you to<br/>set the administrator's E-mail address.</li> </ul>                                                                                                    |
| Destination E-<br>mail Address <sup>-2</sup><br>1—3 | <ul> <li>Set the destination E-mail address (up to 3).</li> </ul>                                                                                                    |
| Subject <sup>12</sup>                               | <ul> <li>Enter a subject with ASCII characters (see page 111) or<br/>characters in each language (0—44 characters for a 1-byte<br/>character and 0—22 characters for a 2-byte character).<br/>Time in 24h mode is attached on the subject. (E.g.<br/>Subject:<u>20050101093020500</u>) Underlined numbers are<br/>"9h30min20s500ms on January 1, 2005". The letter "s" is<br/>inserted after the day when referring to a summer time<br/>zone.</li> </ul> |
| Text                                                | • Enter text with ASCII characters (see page 111) or characters in each language (0—63 characters for a 1-byte character and 0—31 characters for a 2-byte character). But ["] and [end-of-line] key are not available.                                                                                                    |

- <sup>•1</sup> But [Space], ["], ['], [&], [<] and [>] are not available.
- <sup>\*2</sup> But ["] is not available.
- **9.** After you confirm the settings and click [Next>], set E-mail notification and click [Next>].

| E٠ | mail notification whe       | en triggered |        |        |  |
|----|-----------------------------|--------------|--------|--------|--|
|    | <ul> <li>Disable</li> </ul> |              |        |        |  |
|    | C Enable                    |              |        |        |  |
|    |                             |              |        |        |  |
|    |                             | < Back       | Next > | Cancel |  |

• If you select [Enable], the E-mail Notification When Triggered page is displayed. Enter the settings seeing page 75 and page 76. When finished, click [Next>] and go to step 10.

| Setting | Description                                                                                                    |
|---------|----------------------------------------------------------------------------------------------------|
| Disable | <ul> <li>The camera does not send an E-mail notification when<br/>buffering or transferring image.</li> </ul>            |
| Enable  | <ul> <li>The camera sends an E-mail notification (up to 3 destinations) when buffering or transferring image.</li> </ul> |

**10.** Click [Save] after confirming the settings.

- New settings are saved. The buffered images are deleted.
- When finished, "Success!" is displayed.
- 11. Click [Go to Image Buffer/Transfer page].
  - The Image Buffer/Transfer page is displayed.

#### Notes

- If you set a short interval to transfer image to a mobile phone, many Emails may be sent to it leading to a large phone bill. Therefore, we recommend you to set a long interval. In an emergency situation, the Email transfer can be stopped by enabling privacy mode using a mobile phone (see page 27).
- Sensor transfer stops its operations until the camera finishes all transfers. For example, if the camera transfers 3 images per minute and 6 images in total with setting 1 minute of sensor deactivation time, the sensor will be in the following operation.

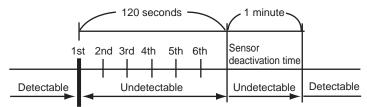

A heat change occurs.

- Buffered images will be deleted by doing the following.
  - Turning off the camera.
  - Saving the settings of Image Buffer/Transfer or Date and Time.
  - Executing [Restart], [Update Firmware] or [Reset to Factory Default].
  - Clicking [Delete Buffered Images] on the Image Buffer/Transfer page (see page 68).

# 2.15 Specifying Operation Time

The Operation Time page allows you to limit the operation time. The camera image turns to a gray screen outside the operation time.

### Notes

- If you wrongly set the time period, your privacy may be seen. Confirm the time period after the setup.
- If you access the camera as an administrator, you can view the image outside the time period.
- 1. Click [Operation Time] on the Setup page.
- 2. Click No. to set the operation time.

| 0 | Operation Time |         |     |     |     |     |     |     |     |                   |  |  |
|---|----------------|---------|-----|-----|-----|-----|-----|-----|-----|-------------------|--|--|
|   | No.            | Status  | Sun | Mon | Tue | Wed | Thu | Fri | Sat | Operation<br>Time |  |  |
|   | 1              | Disable | Х   | Х   | Х   | Х   | Х   | Х   | Х   | Always            |  |  |
|   | 2              | Disable | Х   | Х   | Х   | Х   | Х   | Х   | Х   | Always            |  |  |
|   | <u>3</u>       | Disable | Х   | Х   | Х   | Х   | Х   | Х   | Х   | Always            |  |  |
|   | 4              | Disable | Х   | Х   | Х   | Х   | Х   | Х   | Х   | Always            |  |  |
|   | <u>5</u>       | Disable | Х   | Х   | Х   | Х   | Х   | Х   | Х   | Always            |  |  |
|   | <u>6</u>       | Disable | Х   | Х   | Х   | Х   | Х   | Х   | Х   | Always            |  |  |
|   | Z              | Disable | Х   | Х   | Х   | Х   | Х   | Х   | Х   | Always            |  |  |

### <u>Note</u>

- If No. 1-7 are disabled, the camera can always be operated.
- 3. Check [Enable], set the time, and click [Save]

| O | Operation Time                                    |   |   |   |          |   |   |   |          |                                               |  |  |  |
|---|---------------------------------------------------|---|---|---|----------|---|---|---|----------|-----------------------------------------------|--|--|--|
|   | Enable Sun Mon Tue Wed Thu Fri Sat Operation Time |   |   |   |          |   |   |   |          |                                               |  |  |  |
|   |                                                   | • | • | • | <b>V</b> | • | 7 | • | • Always | C AM • 12 • h0 • min<br>to AM • 12 • h0 • min |  |  |  |
|   |                                                   |   |   |   |          |   |   |   |          |                                               |  |  |  |
|   | Save Cancel                                       |   |   |   |          |   |   |   |          |                                               |  |  |  |

Clicking [Cancel] takes you back to the previous page without saving changes.

| Setting           | Description                                                       |
|-------------------|-------------------------------------------------------------------|
| Enable            | Check the box to enable the setting. Clear the box to disable it. |
| A day of the week | • Check the box to enable the day. Clear the box to disable it.   |

| Setting        | Description                                                                                                    |
|----------------|----------------------------------------------------------------------------------------------------|
| Operation Time | <ul> <li>Select the [Always] option when you do not specify the time<br/>period. If you specify the time period, select the time period<br/>option and set the time period.</li> </ul> |

- 4. Click [Save] when finished.
  - New settings are saved.
  - The Operation Time page is displayed.

### **About Operation Time**

In the operation time settings, the enabled settings take priority over the disabled settings. Therefore, if Monday or Tuesday is disabled in a setting but enabled in other settings, the camera can be operated on both Monday and Tuesday.

| No.      | Status | Sun | Mon | Tue | Wed | Thu | Fri | Sat | Operation<br>Time |
|----------|--------|-----|-----|-----|-----|-----|-----|-----|-------------------|
| <u>1</u> | Enable | Х   | Х   |     | Х   | Х   | Х   | Х   | Always            |
| 2        | Enable | Х   |     | Х   | Х   | Х   | Х   | Х   | Always            |

# 2.16 Changing Indicator Display

The Indicator Control page allows you to select Indicator operation. Indicator has four options.

- Always on
- Turn the indicator on when the camera is accessed.
- Turn the indicator on during sensor reaction.
- Always off
- **1.** Click [Indicator Control] on the Setup page.
- **2.** Select indicator option.

| In | dicator Control                                          |  |  |
|----|----------------------------------------------------------|--|--|
|    | <ul> <li>Turn indicator on when camera is on.</li> </ul> |  |  |
|    | C Turn indicator on during camera access.                |  |  |
|    | C Turn indicator on during sensor reaction.              |  |  |
|    | C Never turn indicator on.                               |  |  |
|    |                                                          |  |  |
|    |                                                          |  |  |
|    |                                                          |  |  |
|    | Save Cancel                                              |  |  |

• Clicking [Cancel] cancels your settings without saving changes.

### <u>Notes</u>

- See page 8 in the Installation/Troubleshooting for indicator display.
- Selecting [Never turn indicator on] keeps indicator always off.
- 3. Click [Save] when finished.
  - New settings are saved.
  - When finished, "Success!" is displayed.
- 4. Click [Go to Indicator Control page].
  - The Indicator Control page is displayed.

# 2.17 Enabling Privacy Mode

Pressing the privacy button turns the camera into privacy mode. You can keep your privacy in privacy mode. In this case, the camera operation stops, and the image transfer by timer or sensor (see page 60 or page 68) is also stopped. The indicator turns red, and viewers see a gray screen. Privacy mode can be controlled from a mobile phone (see page 26) or a PC.

- 1. Click [Privacy Mode] on the Setup page.
- 2. Click [Save] when finished.

| Pi | rivacy Button |  |      |  |
|----|---------------|--|------|--|
|    | Enable        |  |      |  |
| P  | rivacy Mode   |  |      |  |
|    | C Enable      |  |      |  |
|    | Oisable       |  |      |  |
| _  |               |  |      |  |
|    |               |  | Save |  |

• Selecting [Enable] and clicking [Save] turn the camera into privacy mode.

| Setting        | Description                                                                                             |
|----------------|----------------------------------------------------------------------------------------------------|
| Privacy Button | <ul> <li>Clearing the Enable box disables the privacy button on the<br/>front of the camera.</li> </ul> |
| Privacy Mode   | <ul> <li>Selecting [Enable] and clicking [Save] turn the camera into<br/>privacy mode.</li> </ul>       |

#### <u>Notes</u>

 To turn the camera into normal operation, press the privacy button on the front of the camera (see page 8 in the Installation/Troubleshooting) during privacy mode. Or click [Disable Privacy Mode] after you log in as an administrator.

| Privacy | Mode is enabled. Do you wish to disable? |  |
|---------|------------------------------------------|--|
|         |                                          |  |
|         | Disable Privacy Mode Close               |  |

• If you log in as an administrator, you can disable privacy mode from your mobile phone (see page 26).

# 3 Camera Maintenance

# 3.1 Maintenance page

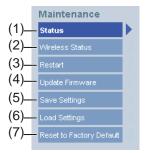

#### Maintenance

| (1) | Status                      | Displays the camera settings and status (see page 83).   |
|-----|-----------------------------|----------------------------------------------------------|
| (2) | Wireless Status             | Displays wireless information (see page 83).             |
| (3) | Restart                     | Restarts the camera (see page 84).                       |
| (4) | Update Firmware             | Updates the camera firmware (see page 85).               |
| (5) | Save Settings               | Creates a configuration file (see page 88).              |
| (6) | Load Settings               | Loads settings from a configuration file (see page 89).  |
| (7) | Reset to Factory<br>Default | Resets the camera to its default settings (see page 90). |

## 3.1.1 Confirming the Status

The Status page allows you to check the status of the camera. The status information provides support for troubleshooting.

Clicking [Status] displays the following page.

| Version                             |       |  |
|-------------------------------------|-------|--|
| Displays Hardware/Firmware Version. |       |  |
| Model                               |       |  |
| Firmware(Boot)                      | *:    |  |
| Firmware(Application)               | * *** |  |

### <u>Note</u>

See Panasonic Network Camera support website at http://panasonic.co.jp/ pcc/products/en/netwkcam/ for details about status information.

## 3.1.2 Confirming the Wireless Status

The Wireless Status page allows you to check the wireless information. The wireless status information provides support for troubleshooting regarding wireless connection.

Clicking [Wireless Status] displays the following page.

| W | Wireless information          |                             |  |
|---|-------------------------------|-----------------------------|--|
|   |                               |                             |  |
|   | Status of Wireless module     | No Link to Wireless Router. |  |
|   | Firmware version ( Wireless ) | *****                       |  |
|   |                               |                             |  |

## 3.1.3 Restarting the Camera

The camera restarts by disconnecting the plug of the AC cord from the outlet and reconnecting it again. The camera can also be restarted on the Restart page.

### <u>Note</u>

When the camera restarts, the buffered images will be deleted.

- **1.** Click [Restart] on the Maintenance page.
- 2. Click [Restart].

| Restart                               |                   |
|---------------------------------------|-------------------|
| Restart operation takes up to 90 seco | onds.             |
| Caution: Buffered images are erased   | when you restart. |
|                                       |                   |
|                                       |                   |
|                                       | Restart           |
|                                       |                   |

 Restarting takes about 90 seconds. The Top page is displayed when finished.

## 3.1.4 Updating the Camera Firmware

The Update Firmware page allows you to update the camera firmware. If the new firmware is available, install it into the camera.

### Notes

- Do not turn off the power during firmware update.
- All buffered images will be deleted after the firmware update.
- The firmware version is displayed on the Top page and the Status page.
- Download the new firmware on the Panasonic Network Camera support website at http://panasonic.co.jp/pcc/products/en/netwkcam/, and save it on your PC.
- 2. Click [Update Firmware] on the Maintenance page.
- 3. Click [Update Firmware].

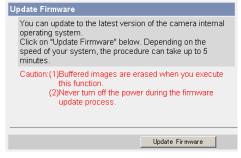

The camera restarts.

#### Restarting now...

Restart operation takes up to 90 seconds.

Please enter the proper IP address to URL when no response.

• The Update page is displayed in about 90 seconds.

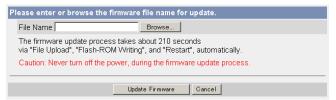

- 4. Click [Browse...].
  - A dialog box is displayed to select the firmware.
- 5. Select the firmware (including directory information) and click [Open].
  - The firmware file name is displayed.
- 6. Confirm the firmware file name, and click [Update Firmware].
  - Clicking [Cancel] takes you back to the Top page without firmware update.
  - The next message is displayed during update.

#### Updating firmware.

```
Please wait about 190 seconds.
Caution: Never turn off the power, during the firmware update process.
```

The camera restarts automatically after update.

#### Restarting now...

Restart operation takes up to 90 seconds.

Please enter the proper IP address to URL when no response.

The Top page is displayed in about 90 seconds.

7. Confirm that the version number on the Top page is updated.

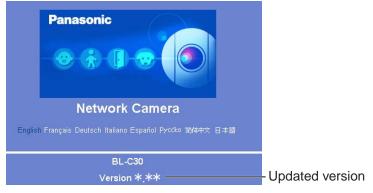

• If the version number is updated, the firmware update is complete.

## 3.1.5 Creating Configuration File

A configuration file can be saved on your PC. You can load the camera settings from the configuration file on the Load Settings page (see page 89).

- 1. Click [Save Settings] on the Maintenance page.
- 2. Click [Save].

| Save Settings |      |
|---------------|------|
|               |      |
|               |      |
|               | Save |

- 3. Click [Save] on the File Download dialog box.
- 4. Specify the location, and click [Save] on the Save As dialog box.

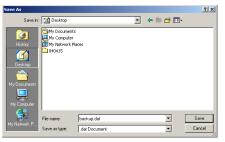

The configuration file is saved in the location.

#### Notes

- The file extension (.dat) cannot be changed. If you change it, the settings cannot be loaded.
- If you try to update the camera, create a configuration file after updating the firmware. If there is a firmware version difference between the camera that you create a configuration file from and the camera that you try to load settings to, the settings may not be loaded to the camera.

## 3.1.6 Loading Settings from a Configuration File

The settings can be loaded from a configuration file. If you reset the camera to factory default, the camera can load its settings from the configuration file.

### Notes

- The configuration file has network settings. When the settings are loaded, the network settings are also loaded as they were saved.
- If you try to update the camera, create a configuration file after updating the firmware. If there is a firmware version difference between the camera that you create a configuration file from and the camera that you try to load settings to, the settings may not be loaded to the camera.
- **1.** Click [Load Settings] on the Maintenance page.
- 2. Click [Browse...].

| Load Settings | ; |        |
|---------------|---|--------|
| File Name     |   | Browse |
|               |   | Load   |

3. Select the configuration file on the Choose file dialog box, and click [Open].

| Choose file                   |                                                                                        | <u>? ×</u> |
|-------------------------------|----------------------------------------------------------------------------------------|------------|
| Look in:                      | : 📝 Desktop 🔹 🖝 📷 -                                                                    |            |
| History<br>History<br>Desktop | Shift forcements<br>Mr Computer<br>Br Mr Lenses<br>Mr Lenses<br>Mr Lenses<br>Mr Lenses |            |
| My Computer                   |                                                                                        | _          |
|                               | File name: backup.dat                                                                  | Open       |
| My Network P                  | Files of type: All Files (%?)                                                          | Cancel     |

- The file name is displayed in the data field.
- 4. Confirm the file name, and click [Load].
- 5. Click [Restart].
  - The camera restarts, and the Top page is displayed.

## 3.1.7 Resetting the Camera to Factory Default

All camera settings are reset to factory default directly after the Execute button is clicked. To restore the wireless connection, access the camera by using the wired connection and set up the wireless configuration. (See Getting Started.)

- 1. Click [Reset to Factory Default] on the Maintenance page.
- 2. Click [Execute].

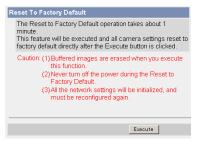

- The indicator blinks orange, and then turns off for 10 seconds.
- All camera settings (user name, password, IP address, subnet mask etc.) are reset to factory default.
- If the camera is reset to factory default, the network connection mode changes to [Automatic Setup]. Reconfigure the camera seeing Installation/Troubleshooting.

#### Notes

- The internal clock will not be reset, but the time format will return to AM/ PM mode (see page 43). Set it again.
- See page 94—page 101 for default settings.
- Pressing the FACTORY DEFAULT RESET button resets the camera to the factory default (see page 93).
- All buffered images are deleted when resetting the camera to factory default.
- The reset operation takes about 1 minute.
- Do not turn off the camera during the reset operation.

# 3.2 Support page

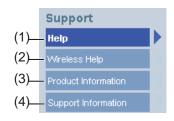

### Support

| (1) | Help                   | Displays the Help page (see page 91).               |
|-----|------------------------|-----------------------------------------------------|
| (2) | Wireless Help          | Displays the Wireless Help page (see page 92).      |
| (3) | Product<br>Information | Displays product information website (see page 92). |
| (4) | Support<br>Information | Displays support information website (see page 92). |

## 3.2.1 Seeing Help page

The Help page displays explanations for each feature about the following 1. to 6. items.

Clicking [Help] on the Support page displays the next page.

[Index] <u>1. Top</u> <u>2. Single Camera</u> <u>3. Multi-Camera</u> <u>4. Buffered Image</u> <u>5. Support</u> <u>6. Login</u>

## 3.2.2 Seeing Wireless Help page

The Wireless Help page displays explanations for each feature about Wireless Basic configuration, Wireless Cipher configuration and Wireless Status. Clicking [Wireless Help] on the Support page displays the next page.

## [Index]

1. Wireless Basic configuration 2. Wireless Cipher configuration 3. Wireless Status

### <u>Note</u>

[Wireless Help] is displayed only when logging in as an administrator.

## 3.2.3 Seeing Product Information

You can see product information on the Panasonic Network Camera support website.

Clicking [Product Information] on the Support page displays the URL, click it.

### <u>Note</u>

If the camera is not connected to the Internet, the website cannot be displayed.

## 3.2.4 Seeing Support Information

You can see support information on the Panasonic Network Camera support website.

Clicking [Support Information] on the Support page displays the URL, click it.

### <u>Note</u>

If the camera is not connected to the Internet, the website cannot be displayed.

# 3.3 FACTORY DEFAULT RESET Button

The camera has a FACTORY DEFAULT RESET button on the bottom.

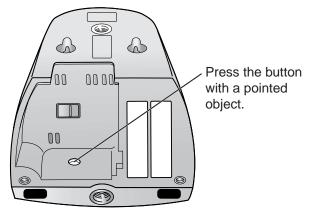

Pressing the FACTORY DEFAULT RESET button resets the camera to factory default. If you lose your user name and password, use this button to reset the camera. To restore the wireless connection, access the camera by using the wired connection and set up the wireless configuration. (See Getting Started.)

- Press the FACTORY DEFAULT RESET button for 1 second when the camera is on.
- The indicator blinks orange, and then turns off for 10 seconds.
- Do not turn off the camera until the indicator lights green.

#### Notes

- The internal clock will not be reset, but the time format will return to AM/ PM mode (see page 43). Set it again.
- See page 94—page 101 for default settings.
- All buffered images are deleted when resetting the camera to factory default.
- The reset operation takes about 1 minute.

# 3.4 Default Setting List

## **Basic**

|         | ltems                                                             | Default             | Required                                            | Notes                                   |
|---------|-------------------------------------------------------------------|---------------------|-----------------------------------------------------|-----------------------------------------|
| Network | Connection Mode                                                   | Automatic<br>Setup  | -                                                   | Automatic Setup/<br>Static/DHCP         |
|         | Allow Access from the<br>Internet (Automatic<br>Setup only)       | No                  | -                                                   | -                                       |
|         | Network Configuration<br>from Setup Program<br>(Static/DHCP only) | Enable              | -                                                   | -                                       |
|         | Port No.<br>(Static/DHCP only)                                    | 80                  | -                                                   | 20, 21, 25 and 110 is not available. *2 |
|         | IP address<br>(Static only)                                       | 192.168.0.<br>253   | When setting Static                                 | *1                                      |
|         | Subnet Mask<br>(Static only)                                      | 255.255.<br>255.0   | When setting Static                                 | *1                                      |
|         | Host Name<br>(DHCP only)                                          | [Blank]             | When<br>setting<br>DHCP (Not<br>always<br>required) | 0—63 characters<br>*4                   |
|         | Default Gateway<br>(Static/DHCP only)                             | [Blank]             | When using<br>Gateway                               | *1                                      |
|         | DNS Server 1<br>DNS Server 2<br>(Static/DHCP only)                | [Blank]             | When using<br>DNS                                   | *1                                      |
|         | Max. Bandwidth Usage<br>(Mbps)                                    | Unlimited           | -                                                   | 0.1, 0.2, 0.3, 0.5, 1<br>or Unlimited   |
|         | Connection Type                                                   | Auto<br>Negotiation | -                                                   | -                                       |

|                    | Items                                         | Default                           | Required          | Notes                                       |
|--------------------|-----------------------------------------------|-----------------------------------|-------------------|---------------------------------------------|
| Wireless           | Communication mode                            | IEEE<br>802.11b/g                 | -                 | -                                           |
|                    | (Channel)                                     | Auto                              | -                 | -                                           |
|                    | SSID                                          | BLC30XXXX<br>X                    | -                 | Up to 32<br>characters, signs<br>or numbers |
|                    | (Speed)                                       | Auto                              | -                 | -                                           |
|                    | Encryption (WEP)                              | No<br>encryption                  | -                 | -                                           |
|                    | Authentication                                | Open System                       | -                 | -                                           |
|                    | WEPKey 1—4                                    | ASCII 13<br>Characters<br>128 bit | -                 | -                                           |
| UPnP               | Auto Port Forwarding                          | Disable                           | -                 | -                                           |
|                    | Display Shortcut Icon in<br>My Network Places | Enable                            | -                 | -                                           |
| Viewnet<br>cam.com | Enable                                        | No check                          | -                 | -                                           |
| Date and           | Time Setting                                  | AM/PM                             | -                 | -                                           |
| Time               | Automatic Time<br>Adjustment                  | No check                          | When using<br>NTP | -                                           |
|                    | Time Zone                                     | GMT 00:00                         | -                 | -                                           |
|                    | Adjust Clock for<br>Daylight Saving Time      | No check                          | -                 | -                                           |
|                    | Start Day                                     | Mar,<br>Last Sunday,<br>1 AM      | -                 | -                                           |
|                    | End Day                                       | Oct,<br>Last Sunday,<br>1 AM      | -                 | -                                           |

|        | Items                        | Default           | Required | Notes                                                                                                    |
|--------|------------------------------|-------------------|----------|----------------------------------------------------------------------------------------------------|
| Camera | Camera Name                  | Network<br>Camera | Required | 1—15 characters<br>*6                                                                                       |
|        | White Balance                | Auto              | -        | Auto/Fixed Indoor/<br>Fixed Fluorescent<br>(White)/Fixed<br>Fluorescent<br>(Daylight)/Fixed<br>Outdoor/Hold |
|        | AC Power Source<br>Frequency | 50 Hz             | -        | 50 Hz, 60 Hz                                                                                                |
|        | Pan Range (Minimum)          | -50 degrees       | -        | -50-+50 degrees                                                                                             |
|        | (Home Position)              | 0 degrees         | -        | -50-+50 degrees                                                                                             |
|        | (Maximum)                    | +50 degrees       | -        | -50-+50 degrees                                                                                             |
|        | Tilt Range (Minimum)         | -40 degrees       | -        | -40-+10 degrees                                                                                             |
|        | (Home Position)              | 0 degrees         | -        | -40-+10 degrees                                                                                             |
|        | (Maximum)                    | +10 degrees       | -        | -40-+10 degrees                                                                                             |

## Account

| lte                        | ms                        | Default                                     | Required                   | Notes                 |
|----------------------------|---------------------------|---------------------------------------------|----------------------------|-----------------------|
| Security:<br>Administrator | General<br>Authentication | Do not permit<br>access from<br>guest users | -                          | -                     |
|                            | User Name                 | [Blank]                                     | When setting administrator | 6—15 characters<br>*3 |
|                            | Password                  | [Blank]                                     | When setting administrator | 6—15 characters<br>*3 |
|                            | Retype<br>Password        | [Blank]                                     | When setting administrator | 6—15 characters<br>*3 |
| General User               | User ID List              | [Blank]                                     | -                          | -                     |
|                            | User Name                 | [Blank]                                     | When setting general user  | 6—15 characters<br>*3 |
|                            | Password                  | [Blank]                                     | When setting general user  | 6—15 characters<br>*3 |
|                            | Retype<br>Password        | [Blank]                                     | When setting general user  | 6—15 characters<br>*3 |
|                            | Access Level              | Level 3                                     | -                          | -                     |

## Advanced

| Items            |                                   | Default   | Required                    | Notes                                                                                        |
|------------------|-----------------------------------|-----------|-----------------------------|----------------------------------------------------------------------------------------------|
| lmage<br>Display | Single Camera Image<br>Resolution | 320 x 240 | -                           | 320 x 240 or 640<br>x 480                                                                    |
|                  | Single Camera Image<br>Quality    | Standard  | -                           | Favor Clarity,<br>Standard or<br>Favor Motion                                                |
|                  | Single Camera<br>Refresh Interval | Motion    | -                           | 3, 5, 10, 30, 60<br>(s) or Motion                                                            |
|                  | Multi-Camera Image<br>Resolution  | 320 x 240 | -                           | 160 x 120 or 320<br>x 240                                                                    |
|                  | Multi-Camera Image<br>Quality     | Standard  | -                           | Favor Clarity,<br>Standard or<br>Favor Motion                                                |
|                  | Multi-Camera Refresh<br>Interval  | Motion    | When<br>reducing<br>traffic | 3, 5, 10, 30, 60<br>(s) or Motion                                                            |
|                  | Limit Continuous<br>Motion JPEG   | Unlimited | When<br>reducing<br>traffic | 10, 30 (s), 1, 5,<br>10, 30, 60 (min)<br>or Unlimited                                        |
|                  | Still Image Refresh<br>Interval   | 30 s      | -                           | 3, 5, 10, 30 or 60<br>(s)                                                                    |
|                  | Language                          | English   | -                           | English/<br>Japanese/<br>French/German/<br>Italian/Spanish/<br>Simplified<br>Chinese/Russian |
|                  | Banner Display<br>(Administrator) | Checked   | -                           | -                                                                                            |
|                  | Banner Display<br>(General User)  | Checked   | -                           | -                                                                                            |

|        | Items                      | Default              | Required                         | Notes                                                  |
|--------|----------------------------|----------------------|----------------------------------|--------------------------------------------------------|
| Multi- | Multi-Camera               | [Blank]              | -                                | -                                                      |
| Camera | Display                    | Checked              | When setting<br>Multi-Camera     | -                                                      |
|        | IP Address or Host<br>Name | [Blank]              | When setting<br>Multi-Camera     | IP address*1<br>Host name*5 is<br>1—255<br>characters. |
|        | Port No.                   | [Blank]              | When setting<br>Multi-Camera     | 20, 21, 25 and<br>110 are not<br>available. *2         |
|        | Camera Name                | [Blank]              | When setting<br>Multi-Camera     | 1—15 characters<br>*7                                  |
|        | Change Camera<br>Order     | From No.1 to<br>No.1 | When<br>changing<br>camera order | From No.1—12<br>to No.1—12                             |

|                      | Items                           | Default                                   | Required                    | Notes                                               |
|----------------------|---------------------------------|-------------------------------------------|-----------------------------|-----------------------------------------------------|
| Buffer/              | Status                          | Off                                       | -                           | -                                                   |
| Transfer             | Trigger                         | Timer                                     | -                           | Timer, Sensor                                       |
|                      | Active Time of Trigger          | Always                                    | -                           | -                                                   |
|                      | Lens Position When<br>Triggered | Do not move                               | -                           | Do not move,<br>Move to sensor<br>position          |
|                      | Image Resolution                | 320 x 240                                 | -                           | 160 x 120,<br>320 x 240,<br>640 x 480               |
|                      | Image Quality                   | Standard                                  | -                           | Favor Clarity,<br>Standard,<br>Favor Motion         |
|                      | Image Buffer<br>Frequency       | Every 1 s,<br>buffer 1 image              | -                           | Every 1 (s/min/<br>h), buffer 1—15<br>images        |
|                      | Sensor deactivation time        | No<br>appointment                         | When<br>selecting<br>sensor | No appointment,<br>10, 30 (s), 1, 3, 5,<br>10 (min) |
|                      | Transfer Method                 | No Transfer,<br>No Memory<br>Overwrite    | -                           | -                                                   |
|                      | Notify                          | -                                         | -                           | -                                                   |
| Operation<br>Time    | Operation Time                  | Always                                    | -                           | -                                                   |
| Indicator<br>Control | Indicator Control               | Turn indicator<br>on when<br>camera is on | -                           | -                                                   |
| Privacy              | Privacy Button                  | Checked                                   | -                           | -                                                   |
| Mode                 | Privacy Mode                    | Disable                                   | -                           | -                                                   |

### **Preset Buttons**

|                   | Items    | Default    | Required | Notes |
|-------------------|----------|------------|----------|-------|
| Preset<br>Buttons | Preset 1 | UpperLeft  | -        | -     |
|                   | Preset 2 | UpperRight | -        | -     |
|                   | Preset 3 | LowerLeft  | -        | -     |
|                   | Preset 4 | LowerRight | -        | -     |

- \*1 Set 4 digits (0—255) and 3 periods such as "192.168.0.253". But "0.0.0.0" and "255.255.255.255" are not available.
- \*2 Set the number of 1—65535.
- \*3 Enter ASCII characters for the host name (see page 111). But [Space], ["], ['], [&], [<], [<] and [:] are not available.
- \*4 Enter ASCII characters for the host name (see page 111). But [Space], ["], ['], [&], [&], [<], and [>] are not available.
- \*5 Enter ASCII characters for the host name (see page 111). But [Space], ["], ['], [#], [&], [%], [=], [+], [?], [<], and [>] are not available.
- \*6 Enter ASCII characters (see page 111) or characters in each language (1—15 characters for a 1-byte character and 1—7 characters for a 2-byte character). But [Space], ["], ['], [&], [<], and [>] are not available.
- \*7 Enter ASCII characters (see page 111) or characters in each language (1—15 characters for a 1-byte character and 1—7 characters for a 2-byte character). But [Space], ["], ['], [#], [&], [%], [=], [+], [?], [<], and [>] are not available.

# 3.5 Cleaning

Clean the camera after the camera is turned off.

## 3.5.1 Cleaning the Main Unit

Clean the unit with a dry and soft cloth.

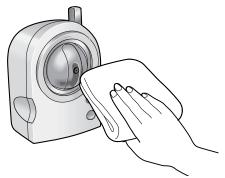

### <u>Notes</u>

- Do not use alcohol, polishing powder, cleanser, benzine, thinner, wax, petroleum products or hot water to wipe the camera. Also avoid pesticide, glass cleaner or hair spray. They may cause change in the shape or color.
- Do not apply pressure to the pan/tilt portion of the camera. Any forced movement can damage the internal mechanism.
- If the pyroelectric infrared sensor has dust on it, it may not detect temperature differences. Keep the pyroelectric infrared sensor clean.

## 3.5.2 Cleaning the Lens

If the lens has dust on it, the image may be unclear or out of focus.

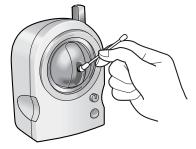

#### <u>Note</u>

Do not touch the lens directly. Fingerprints may cause an unclear image.

# 3.6 Setting an IP Address on Your PC

Your PC's IP address can be assigned by the following procedures.

- 1. Display the TCP/IP Properties window.
  - The steps are different depending on your OS. The steps are shown below.

| OS                          | Steps                                                                                                    |
|-----------------------------|----------------------------------------------------------------------------------------------------|
| Windows XP                  | $ \begin{array}{l} [Start] ( \rightarrow [Settings]) \rightarrow [Control Panel] \rightarrow [Network and \\ Internet Connections] \rightarrow [Network Connections] \rightarrow [Local Area \\ Connection] in use \rightarrow [Properties] \rightarrow Select Internet Protocol \\ [TCP/IP] \rightarrow [Properties] \rightarrow [Use the following IP address] \end{array} $ |
| Windows 2000                | $[Start] \rightarrow [Settings] \rightarrow [Control Panel] \rightarrow [Network and Dial-up Connections] \rightarrow [Local Area Connection] in use  \rightarrow [Properties] \rightarrow Select Internet Protocol [TCP/IP]  \rightarrow [Properties] \rightarrow [Use the following IP address]$                                                                             |
| Windows Me,<br>Windows 98SE | $[Start] \rightarrow [Settings] \rightarrow [Control Panel] \rightarrow [Network] \rightarrow Select$<br>[TCP/IP] with adaptor in use $\rightarrow$ [Properties] $\rightarrow$ [IP Address]<br>$\rightarrow$ [Specify an IP address]                                                                                                    |

- When using Windows XP and Windows 2000, log in as an administrator to access the TCP/IP Properties window.
- **2.** Enter IP address and subnet mask.
- 3. Click [OK].
  - In Windows Me or Windows 98SE, the PC needs to be restarted to enable the settings.

### Local IP Address

Local IP address is the network ID that is not used on the Internet. They are classified into Class A, Class B and Class C, as shown below. Set the IP address in the range of the number specified in the class corresponding to your local network scale.

| Class   | Subnet Mask      | Local IP Address |   |                   |
|---------|------------------|------------------|---|-------------------|
| Class A | 255. 0. 0. 0     | 10. 0. 0. 1      | — | 10. 255. 255. 254 |
| Class B | 255. 255. 0. 0   | 172. 16. 0. 1    | — | 172. 31. 255. 254 |
| Class C | 255. 255. 255. 0 | 192. 168. 0. 1   | — | 192. 168. 0. 254  |

# 3.7 Using Setup Program

The Setup Program can be used for the following purposes.

- Finding the IP address and port number of the camera connected to your network.
- Setting up the camera automatically.
- Setting up the camera manually to a Static or a DHCP setting.
- Displaying the Setup page.

### Finding the camera

- 1. Connect the Ethernet cable to the camera following the Getting Started.
  - If the Network Camera Setup window does not appear, click "setup.exe" on the Setup CD-ROM.
- 2. Insert the Setup CD-ROM into the CD-ROM drive of your PC.
  - If the Network Camera Setup window does not appear, click "setup.exe" on the Setup CD-ROM.
- **3.** Click [Camera Setup].

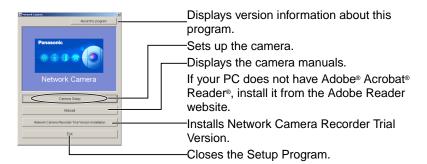

• When the following dialog box is displayed, click [Unblock].

| 🐸 Windows Security Alert                                                                                                    | × |
|----------------------------------------------------------------------------------------------------|---|
| To help protect your computer, Windows Firewall has blocked some features of this program.                                                                                                    |   |
| Do you want to keep blocking this program?                                                                                                    |   |
| Name:         Network Camera Setup Software           Publisher:         Unknown                                                                                                    |   |
| Keep Blocking                                                                                                    | ) |
| Windows Firewall has blocked this program from accepting connections from the<br>Internet or a network. If you recognize the program or trust the publisher, you can<br>unblock #. <u>When should I unblock a program?</u> |   |

 You can find the camera IP address and port number by looking up the MAC address of your camera.

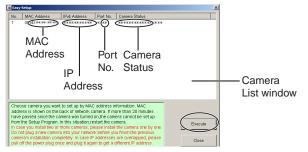

#### Notes

- If you try to find multiple cameras, each MAC address beside the Ethernet (LAN) port verifies which camera you are setting up.
- See page 14 in the Installation/Troubleshooting for the setup from the MAC address.

### Automatic Setup (Local or Internet Access) or Manual Setup

- 1. Click [Execute] on the Camera List window shown on page 104.
- **2.** Click each button to execute the program.

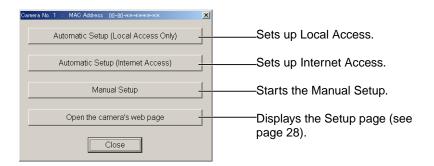

### <u>Notes</u>

- For the first time installation or after pressing the FACTORY DEFAULT RESET button, you must select [Automatic Setup (Local Access Only)]. To start the Manual Setup, execute Automatic Setup (Local Access Only) first, and then start the Setup Program to execute the Manual Setup.
- See Installation/Troubleshooting for the local and Internet access setup.

#### Manual Setup window

Set up each parameter seeing page 33—page 35.

 If more than 20 minutes have passed since the camera was turned on, the camera cannot be set up from the Setup Program. If the camera cannot be set up, restart the camera.

| Manual Setup    |           |       |       |
|-----------------|-----------|-------|-------|
| Port Number     |           |       | 80    |
|                 |           |       |       |
| IP Address      | 192 . 168 | . 0   | . 253 |
| Subnet Mask     | 255 . 255 | . 255 | . 0   |
| C DHCP          |           |       |       |
| Host Name       |           |       |       |
| Default Gateway |           | •     | 1     |
| DNS Server1     | •         | •     | •     |
| DNS Server2     | •         | •     | •     |
| Band Width      | Unlimited |       | •     |
| Save            | Close     |       |       |

- If "Camera setup complete" is displayed, click [Close] to finish the Manual Setup.
- **3.** Close all Setup windows.

# 3.8 Setting Your PC

## 3.8.1 Setting the Proxy Server Settings on Web Browser

If the proxy server is not used, the settings are not required. If you are using the proxy server, the following settings are required.

- To communicate with a camera installed inside a LAN, changing the web browser settings is recommended.
- A firewall of a proxy server in a corporate environment may prevent access to the camera. Consult your network administrator.

### <u>Notes</u>

- A proxy server is used to protect your network connected to the Internet.
- If the camera is accessed via a proxy server, problems may occur. Consult your network administrator before installing the camera.
- If the camera is accessed via a proxy server, the refresh interval may be slow.

### How to Set the Proxy Server Settings

- 1. Start up Internet Explorer. (The example is Internet Explorer 6.0.)
- **2.** Click [Tools]  $\rightarrow$  [Internet Options...].

| 🏄 about:blank - Microsoft Int               |                                                |                                    |
|---------------------------------------------|------------------------------------------------|------------------------------------|
| File Edit View Favorites                    | Tools Help                                     |                                    |
| ↔ Back • → • ③ ⊉ ය<br>Address @ about:blank | Mail and News<br>Synchronize<br>Windows Update | es @Media 🎯 🖏 + 🎒<br>🔽 &Go Links ≫ |
|                                             | Show Related Links<br>Sun Java Console         | ×                                  |
| Enables you to change settings.             | Internet Options                               | h.                                 |

3. Click the [Connections] tab, and click [LAN Settings].

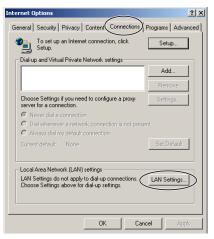

**4.** See if the Use a proxy server check box is checked or not. If checked, click [Advanced...].

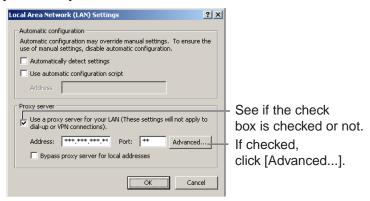

• If not checked, click [Cancel]. Proxy settings are not required.

**5.** Enter the camera IP address into the Do not use proxy server for addresses beginning with data field. (Example: 192.168.0.253)

| Pr | oxy Set  | tings         |                                  |     | ?       | × |
|----|----------|---------------|----------------------------------|-----|---------|---|
| [  | Servers  |               |                                  |     |         | 1 |
|    |          | Туре          | Proxy address to use             |     | Port    |   |
|    | φE       | HTTP:         | *** *** ***                      | :   | **      |   |
|    |          | Secure:       | yolok yolok yolok yolok          | :   |         |   |
|    |          | FTP:          | *** *** ***                      | :   |         |   |
|    |          | Gopher:       | yokok yokok yokok                | :   |         |   |
|    |          | Socks:        |                                  | :   |         |   |
|    |          | 🔽 Use the sa  | ame proxy server for all protoco | ols |         |   |
|    | Exceptio | ons           |                                  |     |         | 1 |
|    |          | Do not use pr | oxy server for addresses begin   | nin | g with: |   |
|    |          | 192.168.0.2   | 53                               |     | A<br>V  |   |
|    |          | Use semicolor | is ( ; ) to separate entries.    |     |         |   |
|    |          |               | ОК                               |     | Cancel  |   |

6. Click [OK].

### 3.8.2 Setting UPnP<sup>™</sup> to Display Camera Shortcut in My Network Places

To display the camera shortcut in the My Network Places folder, Windows component should be added. Enable UPnP<sup>™</sup> (Universal Plug and Play) following the steps below.

| OS                           | Steps                                                                                                    |
|------------------------------|----------------------------------------------------------------------------------------------------|
| Windows XP                   | $ \begin{array}{l} [Start] ( \rightarrow [Settings]) \rightarrow [Control Panel] \rightarrow [Add or Remove \\ Programs] \rightarrow [Add/Remove Windows Components] \rightarrow Select \\ [Networking Services] \rightarrow Check [Universal Plug and Play] \\ \rightarrow [OK] \rightarrow [Next] \rightarrow Complete \end{array} $ |
| Windows XP<br>Service Pack 2 | [Start] (→[Settings])→[Control Panel]→[Programs]<br>→[Windows Components]→Select [Networking Service]<br>→[Details]→Check [Internet Gateway Device Discovery and<br>Control Client]→[UPnP User Interface]→[OK]→Complete                                                                                                    |
| Windows Me                   | $[Start] \rightarrow [Settings] \rightarrow [Control Panel] \rightarrow [Add/Remove Programs] \rightarrow [Windows Setup] tab \rightarrow Select [Communication] \rightarrow [Detail] \rightarrow Check [Universal Plug and Play] \rightarrow [OK] \rightarrow [OK]\rightarrow [Restart] \rightarrow Complete$                         |

### <u>Note</u>

This feature is available only when Windows XP or Windows Me is being used.

### 3.8.3 Setting the Internet Temporary File Setting on Web Browser

The old image may be displayed. In this case, set the web browser following the steps below.

 $\label{eq:constraint} $$ [Tools] \rightarrow [Internet Options] \rightarrow [General] tab \rightarrow [Settings] in the Temporary Internet files \rightarrow Check [Every visit to the page] in the Check for newer versions of stored pages <math display="inline">\rightarrow [OK] \rightarrow [OK] \rightarrow Complete$ 

# 3.9 ASCII Character Table

| ASCII Character Table                                            |                                                                    |                                 |                                                                    |                                    |                         |
|------------------------------------------------------------------|--------------------------------------------------------------------|---------------------------------|--------------------------------------------------------------------|------------------------------------|-------------------------|
| (space)<br>!<br>#<br>\$<br>%<br>&<br>'<br>()<br>*<br>+<br>,<br>/ | 0<br>1<br>2<br>3<br>4<br>5<br>6<br>7<br>8<br>9<br>: ; ; <<br>= > ? | @ A B C D E F G H - J K L Z Z O | P<br>Q<br>R<br>S<br>T<br>U<br>V<br>W<br>X<br>Y<br>Z<br>[<br> <br>] | 、<br>a b c d e f g h i j k l m n o | p q r s t u v w x y z { |

# 3.10 File Size and Number of Buffered Images

The following table shows the relationship between the file size of the image and the maximum number of buffered images.

### <u>Note</u>

The following file sizes were shown at the largest value.

| Resolution | ltems              | Capture     | Favor<br>Clarity | Standard       | Favor<br>Motion | Mobile<br>Phone |
|------------|--------------------|-------------|------------------|----------------|-----------------|-----------------|
| 640 x 480  | File Size          | About 60 KB | About<br>50 KB   | About<br>33 KB | About<br>20 KB  | -               |
| (pixels)   | Buffered<br>Images | -           | About<br>80      | About<br>120   | About<br>200    | -               |
| 320 x 240  | File Size          | About 30 KB | About<br>25 KB   | About<br>16 KB | About<br>8 KB   | About<br>8 KB   |
| (pixels)   | Buffered<br>Images | -           | About<br>160     | About<br>250   | About<br>500    | About<br>500    |
| 160 x 120  | File Size          | About 10 KB | About<br>7 KB    | About<br>5 KB  | About<br>3 KB   | About<br>3 KB   |
| (pixels)   | Buffered<br>Images | -           | About<br>570     | About<br>800   | About<br>1330   | About<br>1330   |

# 3.11 Specifications

### **Network Camera**

| Items                    | Specifications                            |
|--------------------------|-------------------------------------------|
| Pan/Tilt Angle           | Pan: -50 ° to +50 °, Tilt: -40 ° to +10 ° |
| Number of Pixels         | 1/4-inch CMOS Sensor 320,000 pixels       |
| Illuminance              | 1—10,000 lx                               |
| White Balance            | Auto/Manual/Hold                          |
| Focus                    | Fixed 0.5 m—Infinity                      |
| Caliber Ratio (F No.)    | F2.8                                      |
| Horizontal Viewing Angle | 43 °                                      |
| Exposure                 | Auto                                      |

### **Other Specifications**

| Items                        | Specifications                                                                       |
|------------------------------|--------------------------------------------------------------------------------------|
| Video Compression            | JPEG (3 Levels)                                                                      |
| Video Resolution             | 640 x 480, 320 x 240 (default), 160 x 120                                            |
| Buffered Image <sup>*1</sup> | About 250 frames (320 x 240) with time display                                       |
| Frame rate <sup>2</sup>      | Max. 7.5 frames/second (640 x 480)<br>Max. 15 frames/second (320 x 240 or 160 x 120) |
| Supported Protocols          | TCP, UDP, IP, HTTP, FTP, SMTP, DHCP, DNS,<br>DDNS, ARP, ICMP, POP3, NTP              |
| Message Transfer Condition   | Pyroelectric Infrared Sensor or Timer                                                |
| Image Transfer Method        | SMTP, FTP                                                                            |

<sup>11</sup> The maximum number of frames changes depending on the image quality and what object you buffer.

<sup>22</sup> Frame rate changes depending on the network environment, the PC performance, the image quality and what object you view.

### **Other Specifications**

| Items                   | Specifications                                                                                                    |  |
|-------------------------|----------------------------------------------------------------------------------------------------|--|
| Interface               | Wired: 10Base-T/100Base-TX Ethernet RJ-45<br>connector x 1                                                                  |  |
|                         | Wireless: IEEE 802.11b/g (Embedded)                                                                                         |  |
| Sensor Detection Method | Pyroelectric Infrared Sensor                                                                                                |  |
| Sensor Range            | Horizontally About 30 °, Vertically About 85 °, Distance<br>About 5 m<br>(When the temperature is 20 °C)                    |  |
| Indicator Display       | Power/Network Communication/Camera operation/<br>Ethernet link                                                              |  |
| Dimension (WHD)         | About 74 mm x About 98 mm x About 73 mm                                                                                     |  |
| Weight                  | 200 <sup>g</sup> (Only the unit)                                                                                            |  |
| Power Supply            | AC adaptor: Input 100—240 V AC, 50/60 Hz<br>Output 12 V DC, 750 mA<br>Consumption: About 4.5 W (6.4 W during pan/tilt scan) |  |
| Temperature             | Operation: +5 °C to +40 °C<br>Storage: +0 °C to +50 °C                                                                      |  |
| Humidity                | Operation: 20 %—80 % (No Condensation)<br>Storage: 20 %—90 % (No Condensation)                                              |  |

### **Wireless Specifications**

| Items                                          | Specifications                                                                                   |
|------------------------------------------------|--------------------------------------------------------------------------------------------------|
| Communication mode<br>(Communication Standard) | IEEE 802.11b, 802.11b/g, 802.11g exclusive                                                       |
| Data Transfer Mode                             | Direct Sequence Spectrum Spread (DS-SS),<br>Orthogonal Frequency Division Multiplexing<br>(OFDM) |
| Frequency Range                                | 2.412—2.472 GHz                                                                                  |
| Channel                                        | 1—13                                                                                             |
| Security                                       | WEP (64/128/152 bit), SSID                                                                       |

# Index

#### Operating Instructions

## A

ActiveX Controls 11 Administrator/General Users/Guest Users 51 ASCII Character Table 111

## В

Buffered Image page 24

# С

Camera Access 8 Camera page 45 Capture Image Button 15 Cleaning 102 Click to Center 14 CPU 4

## D

Date and Time page 43 Default Setting List 94

## F

FACTORY DEFAULT RESET Button 93

## G

General User page 53

## Η

Help page 91 Home Position 18

## I

Image Display page 55 Indicator Control page 80

## L

Load Settings page 89 Login 52

### Μ

Maintenance page 82

Mobile Phone 26 Multi-Camera page 22 Multi-Camera Setup page 58

## Ν

Network page 31

## 0

Operating System 4 Operation Bar 16 Operation Time page 78

### Ρ

Pan/Tilt Range 17, 48 Preset Button 18 Privacy Mode page 81 Product Information page 92 Protocol 4

## R

Reset to Factory Default page 90 Restart page 84

## S

Save Settings page 88 Security: Administrator page 49 Sensor Image Buffer/Transfer 68 Sensor Position 18 Setup page 28 Setup Program 104 Single Camera page 10 Specifications 113 Status page 83 Support Information page 92 Support page 91 System Requirements for your PC 4

## Т

Timer Image Buffer/Transfer 60 Top page 9

116

## U

Update Firmware page 85 UPnP page 40

# V

Viewnetcam.com Service 41

## W

Web Browser 4 Wireless 36 Wireless Help page 92

The information in this document is subject to change without notice.

#### Panasonic Communications Co., Ltd.

1-62, 4-chome, Minoshima, Hakata-ku, Fukuoka 812-8531, Japan

#### Copyright:

This material is copyrighted by Panasonic Communications Co., Ltd., and may be reproduced for internal use only. All other reproduction, in whole or in part, is prohibited without the written consent of Panasonic Communications Co., Ltd.

© 2005 Panasonic Communications Co., Ltd. All Rights Reserved.

Free Manuals Download Website <u>http://myh66.com</u> <u>http://usermanuals.us</u> <u>http://www.somanuals.com</u> <u>http://www.4manuals.cc</u> <u>http://www.4manuals.cc</u> <u>http://www.4manuals.cc</u> <u>http://www.4manuals.com</u> <u>http://www.404manual.com</u> <u>http://www.luxmanual.com</u> <u>http://aubethermostatmanual.com</u> Golf course search by state

http://golfingnear.com Email search by domain

http://emailbydomain.com Auto manuals search

http://auto.somanuals.com TV manuals search

http://tv.somanuals.com